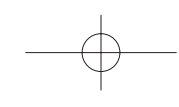

### **■ ドラッグ**

画面に軽く触れたまま目的の位置までなぞります。

■ 主な操作目的 画面上のアイコンを目的の位置まで移動します。

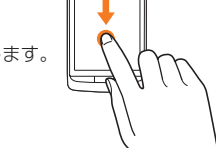

## **ホームスクリーンを利用する**

ホームスクリーンにはショートカットやウィジェット、フォルダを追 加することができます。<del>HOME</del>Iを押すと、いつでもホームスクリーンを 表示することができます。

**①**

### ① ステータスバー

② クイック検索ボックス ③ ショートカット/ ウィジェット/ フォ **③**

ルダ

お買い上げ時は、世界時計/My Selection (ビジネスアプリ)などのウィジェットが表 示されます。

④ クイック起動エリア

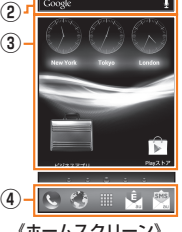

《ホームスクリーン》

### **■ ホームスクリーンを切り替える**

ホームスクリーンは複数の画面で構成されており、左右にスライド/フリックすると切り替えることができます。

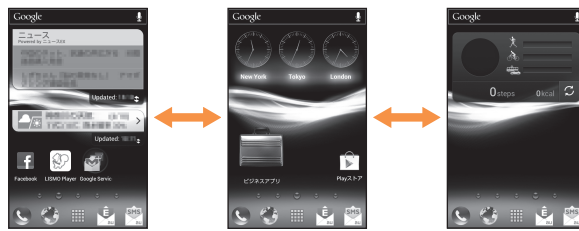

《ホームスクリーンの切り替えイメージ》

• ホームスクリーンを左右にスライド/フリックすると、画面下部に 現在の表示位置を示すインジケータが表示されます。 インジケータをタップしてホームスクリーンを切り替えることもできます。

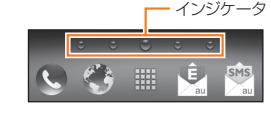

## $\mathscr{Y}_{\text{memo}}$

◎ お買い上げ時には左右に2枚ずつ、合計5枚のホームスクリーンがあらかじ め設定されています。

34

基本操作

F74\_torisetu\_d.indb 34 74\_torisetu\_d.indb 2012/04/26 21:02:49 012/04/26

## **ホームスクリーンのメニューを利用する**

### **1 ホームスクリーン→** M

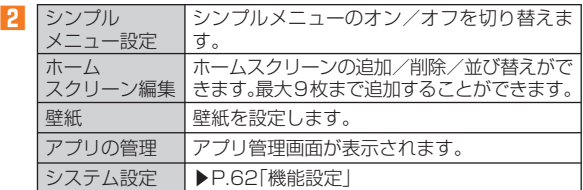

## $\mathscr{Y}_{\text{memo}}$

壁紙について ◎ ライブ壁紙を設定中は、電池の消耗が激しくなります。

## **My Selectionを利用する**

My Selectionは、よく利用するアプリケーションのショートカットを、ホームス クリーン上にまとめておけるウィジェットです。

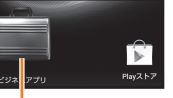

My Selection

**1** ホームスクリーン→[ ■ ] My Selectionメイン画面が表示されます。

### **2 起動するアプリケーションのアイコンをタップ** アプリケーションが起動します。

### ■ My Selectionのメニューを利用する

My Selectionメイン画面でMENU)を押すと、アイコンの追加/削除や 入れ替え、My Selectionのタイトル変更などの操作ができます。1つ のMy Selectionにつき、アプリケーションを12個まで登録できます。 • My Selectionを追加するには「ホームスクリーンにショートカット/ウィジェット/フォルダを追加する」(▶P. 40)をご参照ください。

## **世界時計を利用する**

登録した最大3都市の時刻を一覧で表示できるウィジェットです。

**1** ホームスクリーン→「世界時計」 **ウィジェットをタップ**世界時計設定画面が表示されます。

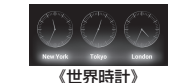

**2** 都市名をタップ→設定する都市名をタップ 表示する都市が変更されます。

### $\mathscr{M}_{\text{memo}}$

◎ 世界時計設定画面で「Summer Time」をオンに設定すると、登録された都 市のサマータイムを設定できます。

基本操作

# **シンプルメニュー/アプリ一覧を利用する**

## **シンプルメニューを利用する**

お買い上げ時は、利用頻度の高いアプリ ケーションを配置した「シンプルメニュー」が表示されます。アイコンを選択するとア プリケーションを起動できます。

### <mark>1</mark> ホームスクリーン→[||

シンプルメニューの説明が表示されます。確認後、「OK」をタップしてください。 • 「次回から表示しない」をタップして チェックすると、次回以降は表示されま せん。 シンプルメニューが表示されます。

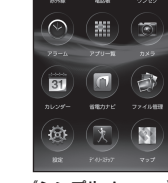

《シンプルメニュー》

35

F74\_torisetu\_d.indb 35 74\_torisetu\_d.indb 2012/04/26 21:02:49 012/04/26

### **■ 「シンプルメニュー」のアイコンの種類**

◎ シンプルメニューのアイコンは変更できません。

**アプリ一覧を利用する**

**1 シンプルメニュー→[アプリ一覧]** アプリ一覧が表示されます。

認後、「OK」をタップしてください。

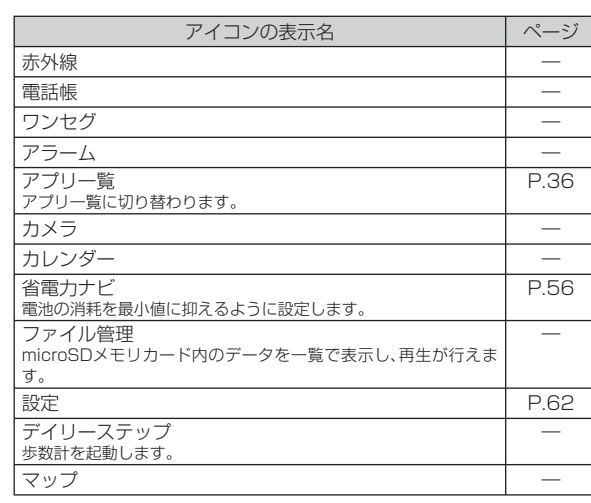

インストールされているアプリケーションの一覧が表示されます。

初回起動時には、アプリの選択についての説明画面が表示されます。 確

#### ① 「アプリ」タブ アプリケーションの一覧が表示されま  $\begin{array}{|c|c|c|c|c|}\hline & \text{p29} & \text{p22} \\\hline \end{array}$ す。 $\blacksquare$  $\widehat{=}$ ② 「ウィジェット」タブ $\frac{1}{31}$  ウィジェットの一覧が表示されます。 ③ ページタイトル タップすると、タイトルを変更できま 4 前 前 す。 同 基本機能

《アプリ一覧(カスタム順)》

同 鸁

 $-\left( 3\right)$ 

**①②**

### $\mathscr{D}_{\text{memo}}$

◎「シンプルメニュー設定」(▶P.35)がオフに設定されている場合は、ホーム - スクリーンで[囲]をタップするだけでアプリー覧が表示されます。<br>◎ ダウンロードしたアプリケーションは、アプリー覧の「ダウンロードしたア プリ」のページに配置され、「ダウンロード」タブも表示されます。「ダウン ロード」タブの初回表示時は、説明画面が表示されます。

### **■ 「アプリ一覧」の主なアイコンの種類**

### ■ 基本機能

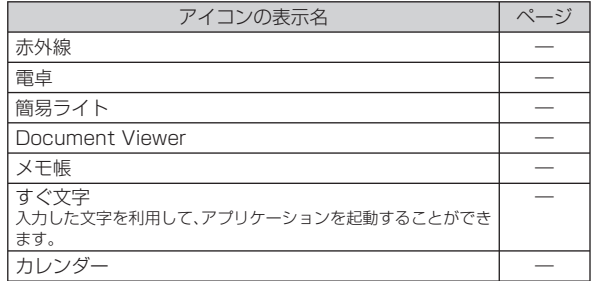

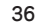

基本操作

 $\mathscr{M}_{\text{memo}}$ 

 $F74_ \text{toris} = \frac{1}{2012/04/26}$  21:02:49  $\frac{2012/04/26}{21:02:49}$ 

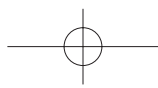

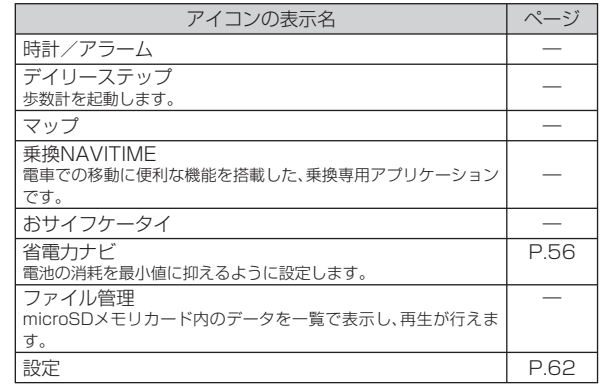

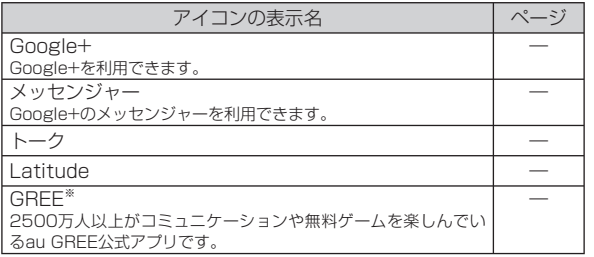

#### ■ カメラ

ページ

―

―

―

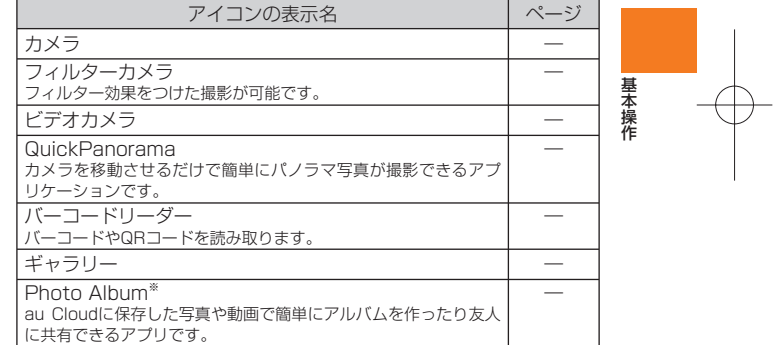

#### ■ AV機能

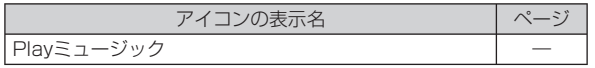

※ 利用するにはダウンロード/インストールが必要です。

37

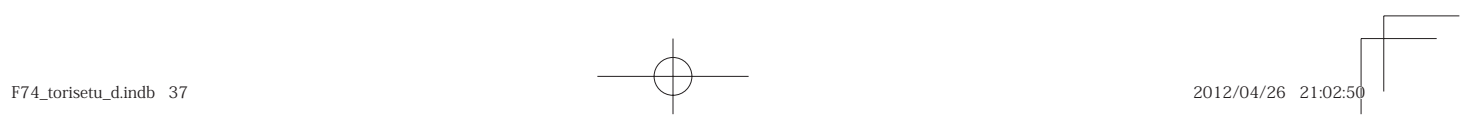

電話 **P.52** 電話帳 ―

Friends Note

ビスです。

Facebook

-<br>Facebookを利用できます。

**Skype** 

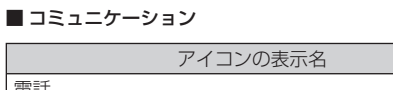

 本製品の電話帳とFacebookやmixiなど複数のソーシャル・ネットワーキング・サービスの友人やメッセージを管理、投稿できるサー

Eメール ―  $\overline{\text{SMS}(C \times -J \cup)}$  —  $PCX - JU$ Gmail **Gmail** — **Community** — **Community** — **Community** — **Community** — **Community** — **Community** — **Community** — **Community** — **Community** — **Community** — **Community** — **Community** — **Community** — **Community** — **Community** 

音声通話や、インスタントメッセージ(チャット)ができます。

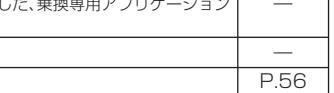

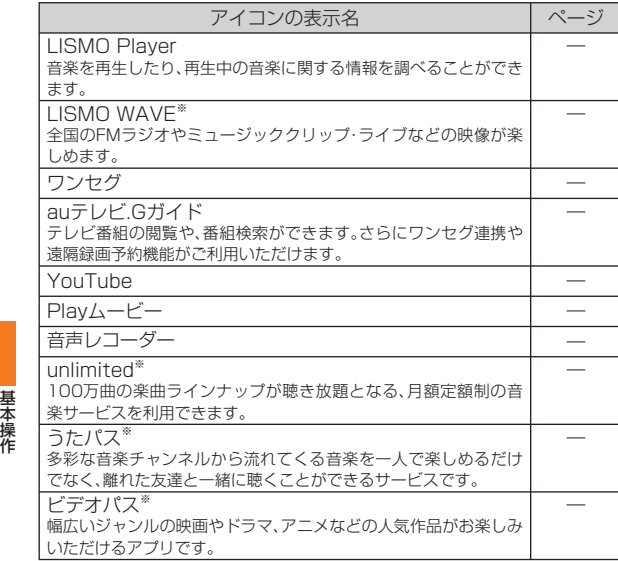

#### ■ ポータル/検索

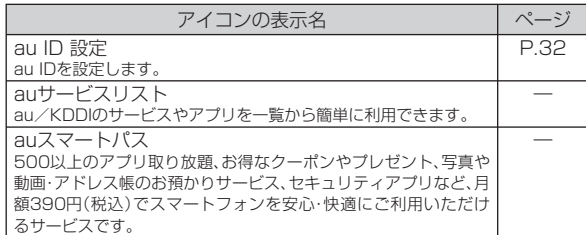

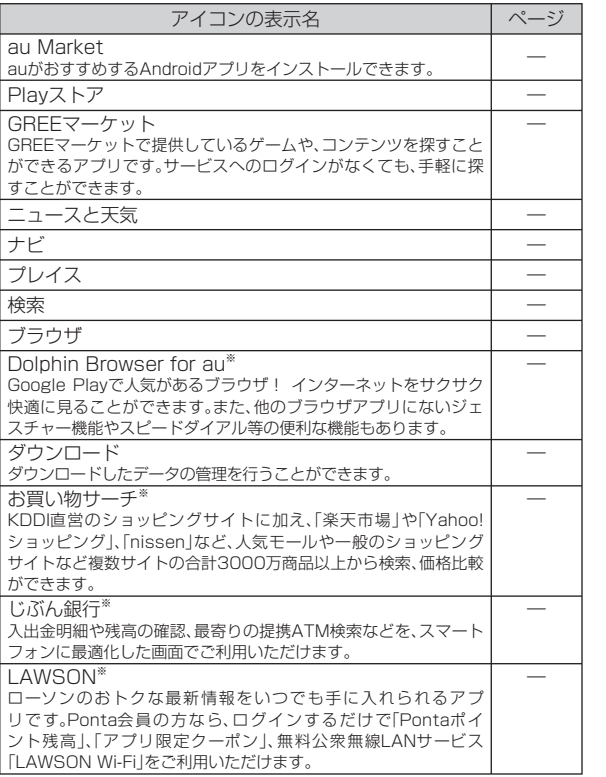

※ 利用するにはダウンロード/インストールが必要です。

38

 $F74\_torisetu\_d.indb$  38 2012/04/26 21:02:50 2012/04/26 21:02:50 2012/04/26 21:02:50 012/04/26 21:02:50 012/04/26 21:02:50 012

#### ■ 趣味/教養

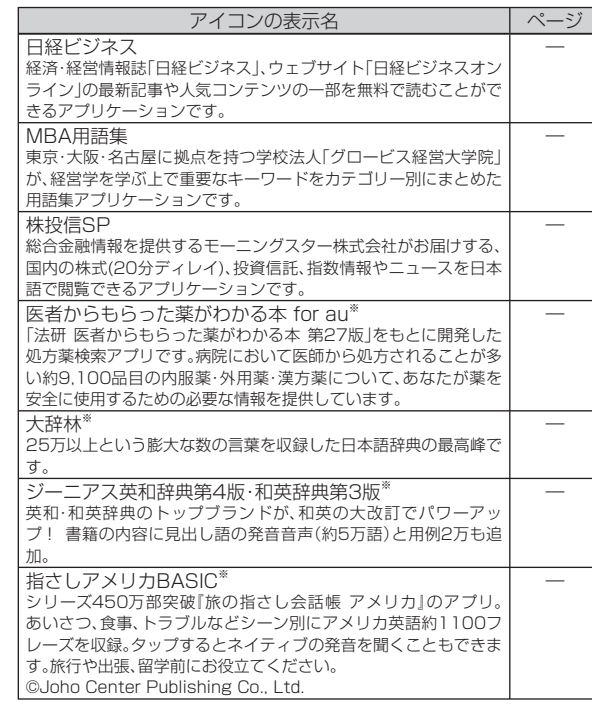

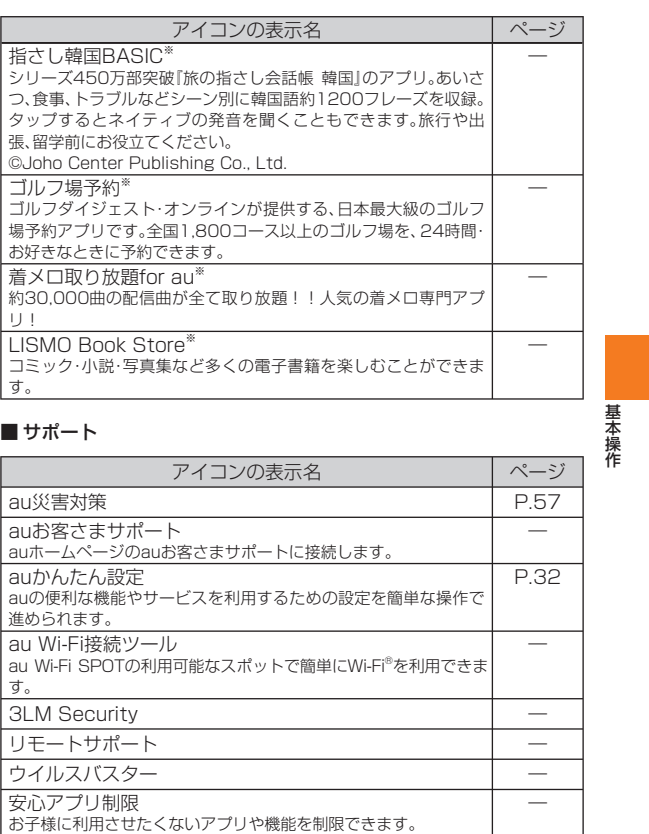

※ 利用するにはダウンロード/インストールが必要です。

39

 $F74\_torisetu\_d.indb$  39 2012/04/26 21:02:50 2012/04/26 21:02:50 2012/04/26 21:02:50 012/04/26 21:02:50 012/04/26 21:02:50 012/04/26 21:02:50 012/04/26 21:02:50 012/04/26 21:02:50 012

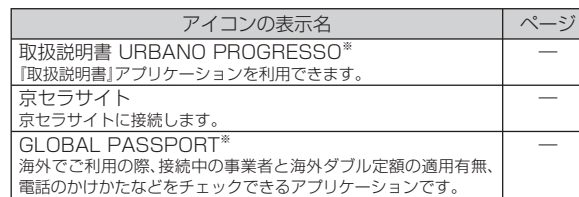

※ 利用するにはダウンロード/インストールが必要です。

## $\mathscr{Y}_{\text{memo}}$

◎ 各メニューからそれぞれの機能を使用すると、機能によっては通信料が 発生する場合があります。また、IS NETにご加入されていない場合は、 au.NETの利用料(利用月のみ月額525円、税込)と別途通信料がかかりま す。

◎ アイコンの表示名は、予告なく変更される場合があります。

## **アプリ一覧のメニューを利用する**

### **1 アプリー覧→ MENU**

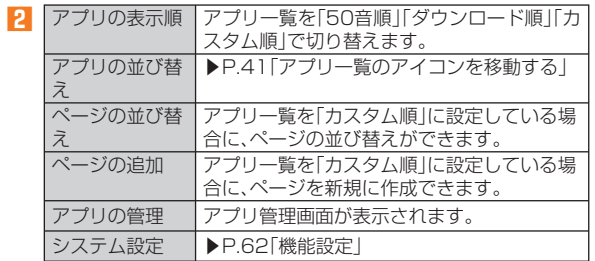

※ メニューに表示される項目は、画面によって異なります。

## ホームスクリーンにショートカット/ウィ **ジェット/ フォルダを追加する**

アプリケーションのショートカットやウィジェット、フォルダをホームスクリーンに追加できます。

#### ■ ショートカット/ウィジェットを追加する場合

**1 アプリ一覧→「アプリ」タブ/「ウィジェット」タブをタッ プ**

アプリ一覧を左右にフリックしても画面が切り替わります。

## **2 アプリケーション/ウィジェットをロングタッチ**

### **3 表示する位置へドラッグして、指を離す**

#### ■ フォルダを作成する場合

ショートカットをドラッグして他のショートカットに重ねるとフォルダが作成され、複数のアイコンを収納できます。

### $\mathscr{M}_{\text{memo}}$

◎ 表示しているホームスクリーンに空きスペースがない場合などは追加でき ません。

◎ アプリ一覧(カスタム順)で、「ダウンロードしたアプリ」のページが表示されている場合は、操作■で「ダウンロード」タブも選択できます。

### フォルダについて

 ◎ フォルダを選択→フォルダ下部のフォルダ名をタップ→フォルダ名を入力→[完了]と操作すると、フォルダ名を変更できます。

◎ フォルダをタップして表示されるショートカットを移動すると、フォルダ から削除することができます。

◎ ショートカットが1つになると、フォルダ表示は解除されます。

40

基本操作

F74\_torisetu\_d.indb 40 74\_torisetu\_d.indb 2012/04/26 21:02:50 012/04/26

### **■ ショートカット/ウィジェット/フォルダを移動/削 除する**

**1 移動/削除するショートカット/ウィジェット/フォル ダをロングタッチ**

#### ■ 移動する場合

**2 移動する位置へドラッグして、指を離す**

#### ■ 削除する場合

**2 画面上部の「削除」にドラッグして、指を離す**

### $\mathscr{M}_{\text{memo}}$

◎ ホームスクリーンの左端または右端にドラッグすると、ホームスクリーン を切り替えることができます。

### **アプリ一覧の アイコンを移動する**

アプリ一覧が「カスタム順」の場合、アプリケーションのアイコンをアプリ一覧内の別の位置へ移動できます。

#### **1 アプリ一覧→** M**→[アプリの並び替え]**

### **2 アイコンをロングタッチ→移動する位置までアイコンを ドラッグして、指を離す**

### $\mathscr{M}_{\text{memo}}$

◎ 操作**2**でロングタッチしたアイコンを、画面上部の「他のページへジャン プ」までドラッグして好きなページで指を離しても、アイコンを移動できま す。

### **クイック起動エリアを利用する**

よく使うアプリケーションをホームスクリーンのクイック起動エリアに配置できます。

クイック起動エリアは、ホームスクリーンのどの画面でも固定で表示 されます。お買い上げ時には、電話、ブラウザ、Eメール、SMS(Cメー ル)が登録されています。

### **1 アプリ一覧→アイコンをロングタッチ→クイック起動エ リアにアイコンをドラッグして、指を離す**

## $\mathscr{M}_{\text{memo}}$

◎ クイック起動エリアに空きスペースがない場合でも、すでにあるアイコン に追加したいアイコンを重ねてフォルダを作成することもできます。

### **URBANO PROGRESSOの状態を知る**

### **アイコンの見かた**

ステータスバーの左側には不在着信、新着メールや実行中の動作など をお知らせするお知らせアイコン、右側には本製品の状態を表すス テータスアイコンが表示されます。

### ■ 主なお知らせアイコンの例

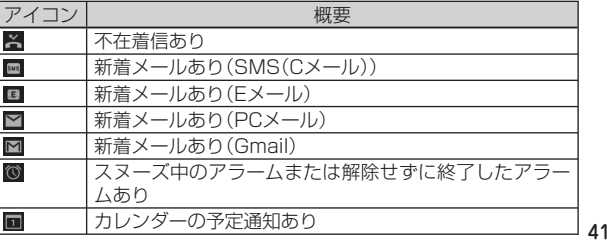

F74\_torisetu\_d.indb 41 74\_torisetu\_d.indb 2012/04/26 21:02:50 012/04/26

基本操作

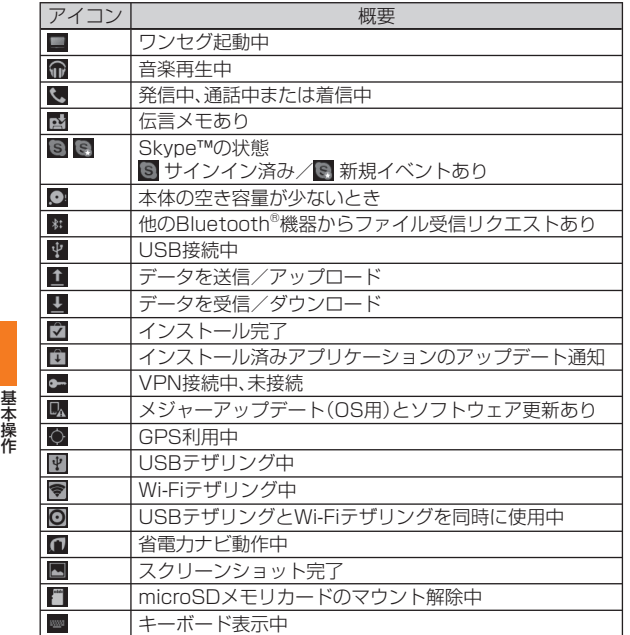

### **■ 主なステータスアイコンの例**

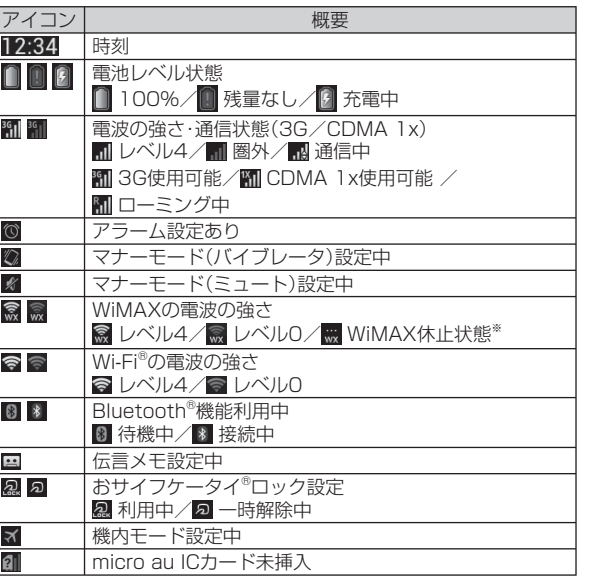

※ WiMAX通信が行われていない時間が続くと、WiMAX休止状態のアイコンが表示されます。 再び通信が行われるとWiMAX接続中のアイコンが表示されます。

42

 $F74_ \text{toris}$ etu\_d.indb 42 2012/04/26 21:02:50 02:50 02:50 02:50 02:50 02:50 02:50 02:50 02:50 012/04/26 21:02:50 012/04/26 02:50 012/04/26 02:50 02:50 02:50 02:50 02:50 02:50 02:50 02:50 02:50 02:50 02:50 02:50 02:50 02:5

### **お知らせ/ステータスパネルについて**

ステータスバーを下にスライドすると、お知らせ/ステータスパネルが表示されます。

お知らせ/ステータスパネルでは、お知らせの確認や対応するアプリ ケーションの起動ができます。また、Wi-Fi®やマナーモードなどを設定できます。

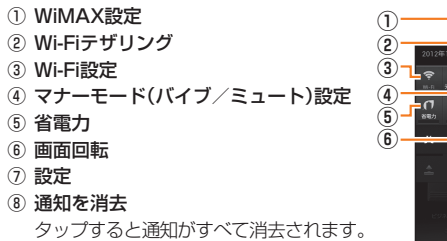

⑨ GPS設定

- ⑩ Bluetooth設定
- ⑪ FeliCaロッククイック解除
- ⑫ 画面照明
- ⑬ お知らせエリア

 本製品の状態やお知らせの内容を確認できます。情報によっては、 タップすると対応するアプリケーションを起動できます。

#### (4) 閉じるタブ

上へスライドすると非表示にします。

### **共通の操作を覚える**

### **縦横表示を切り替える**

本製品の向きに合わせて、縦横表示を切り替えます。例:縦(横)表示から左(右)に90°回転した場合

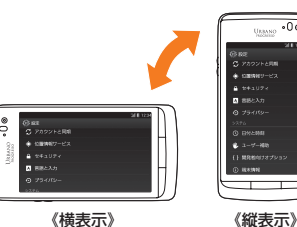

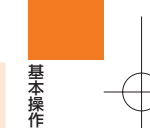

# $\mathscr{M}_{\text{memo}}$

 $-(3)$ 

**⑧⑦**

**⑨⑪**

**⑩⑫**

 $-(14)$ 

《お知らせ/ステータスパネル》 ◎ 本製品を垂直に立てた状態で操作してください。本製品を水平に寝かせると画面表示が切り替わらない場合があります。

 ◎ 縦横表示を切り替えるかどうかは、「画面の自動回転」で設定できます。 ◎ アプリケーションによっては、本製品の向きや設定にかかわらず画面表示 が切り替わらない場合があります。

43

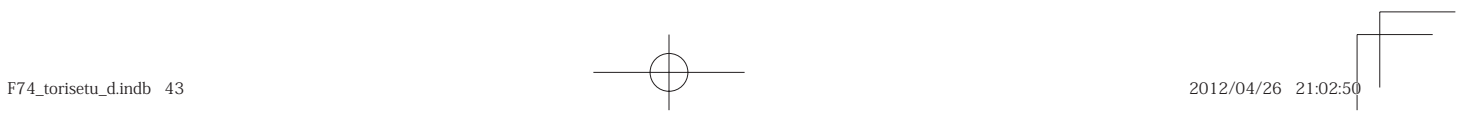

### **利用できるメニューを表示する**

#### **■ オプションメニューについて**

オプションメニューは、メニューを表示できる画面で<u>M®N</u>Dを押すと 表示されるメニューです。例:ホームスクリーンの場合

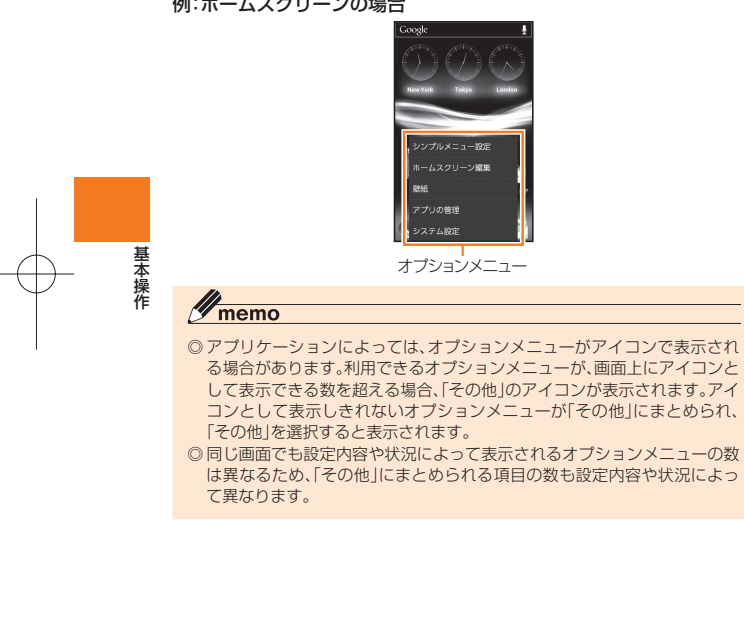

### **■ コンテキストメニューについて**

コンテキストメニューは、画面や項目をロングタッチすると表示されるメニューです。

#### 例:ブラウザ画面の場合

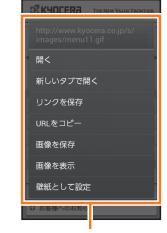

コンテキストメニュー

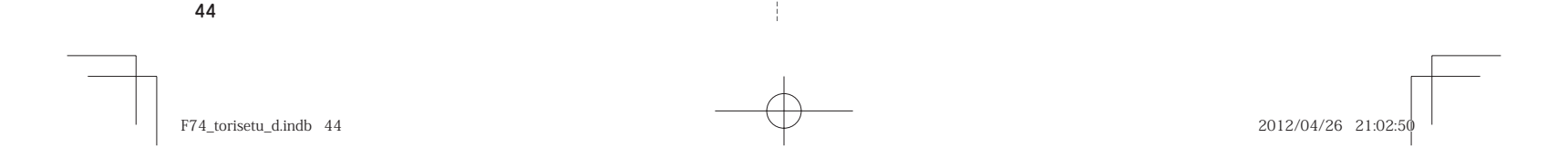

## 文字入力

文字入力には、ソフトウェアキーボードを使用します。 ソフトウェアキーボードは、連絡先の登録時やメール作成時などに表示される文字入力画面で入力欄をタップすると表示されます。

## **文字を入力する**

本製品では、次のソフトウェアキーボードを利用できます。

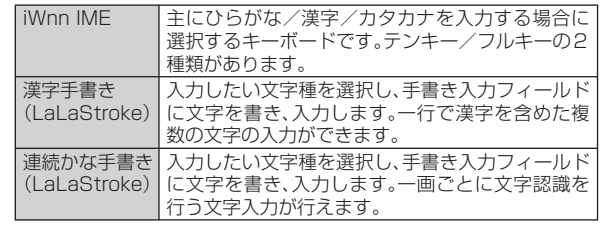

## **キーボードを切り替える**

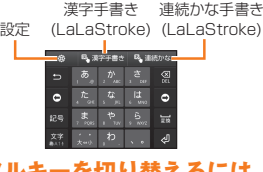

### **■ テンキー/フルキーを切り替えるには**

<mark>1</mark> 文字入力画面(テンキー/フルキー)→[ <mark>@</mark> ] **→[テンキー⇔フルキー]**

### **■ テンキー/フルキーから手書き入力(LaLaStroke)に切り替えるには**

#### **1 文字入力画面(テンキー/フルキー) →[漢字手書き]/[連続かな]**

手書き入力(LaLaStroke)の画面で「キーボード」をタップすると、 手 書き入力に切り替える前に使用していたキーボードに戻ります。

### $\mathscr{I}_{\text{memo}}$

◎ 入力ソフトは、アプリケーションをインストールして利用することもでき ます。インストール後に、「言語と入力」でアプリケーションを有効にしてください。

## **テンキー/フルキーで入力する**

**■ 文字入力画面(テンキー)二×モ株** 一般的な携帯電話と同じ順序で文字が並**①**んでいるキーボードです。文字入力キーを **②** タップするたびに文字が切り替わります。 また、「フリック入力」を行うこともできます。 **③** 詳細は「フリック入力について」(▶P. 47) を **④ ⑤**5٥ ご参照ください。 **⑥⑦**

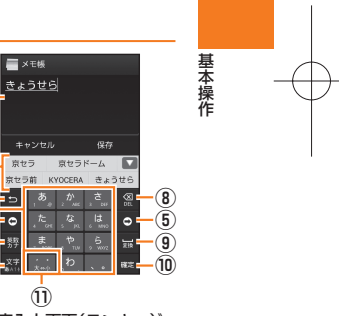

《文字入力画面(テンキー)》

45

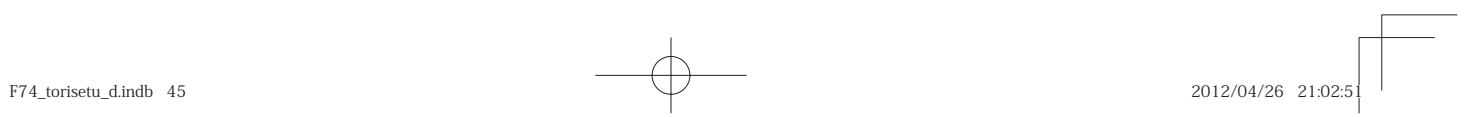

### **■ 文字入力画面(フルキー)**

一般的なパソコンと同じ順序で文字が並**①**んでいるキーボードです。文字入力キーをタップすると、キーに表示されている文字 が入力されます。日本語は「ローマ字」で入**②** 力します。

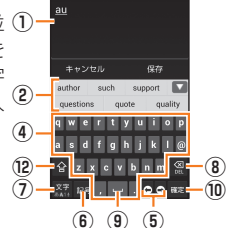

**三×モ根** 

《文字入力画面(フルキー)》

#### ① 文字入力エリア

② 通常変換候補リスト/予測変換候補リスト

— 文字を入力して「 ■ 」をタップすると、通常変換候補リストが表示 されます。「予測変換」を有効に設定している場合は、文字を入力す ると予測変換候補リストが表示され、入力が確定すると、さらに入力が予想される候補も表示されます。

• 「▼ |をタップすると候補リストの表示エリアを拡大できます。 元の表示に戻すには、「▲ ||をタップします。

③ バックキー/戻すキー

:同じキーに割り当てられた文字を逆の順に表示します。 • 「フリック入力」では、バック機能を利用できません。

: 文字入力確定後にタップして未確定の状態に戻すなど、直前の 操作をキャンヤルします。

#### ④ ソフトウェアキーボード

各キーに割り当てられた文字を入力できます。

#### ⑤ カーソルキー

46

基本操作

 カーソルを左/右に移動します。文字入力中/変換時は、文字の区 切りを変更します。

⑥ 絵文字・記号・顔文字キー/カナ・英数キー:絵文字/記号/顔文字一覧を表示します。

※: 入力したキーに割り当てられているひらがな、カタカナ、英字、数字、予測される日付や時間が変換候補に表示されます。※ 操作する画面によっては、表示できません。

#### ⑦ 文字種切替キー

入力する文字種を切り替えます。※

タップするたびに、表示が次のように変更されます。

※ :ひらがな漢字入力 : ※ :半角英字入力

图:半角数字入力 图:音声入力

また、[図]→[入力モード切替]でカタカナや全角文字など他の文字

種に切り替えることもできます。

:全角英字入力 :全角数字入力

※ :全角カタカナ入力 : ※ :全角カタカナ入力

 ※ 操作する画面やアプリケーションなどによっては、入力できない文字種があります。 ⑧ DELキー

選択した文字やカーソルの左の文字を削除します。

#### ⑨ 変換キー/スペースキー

:通常変換候補リストを表示します。 • ひらがな入力中に表示されます。

■:スペースを入力します。

• 数字/半角英字入力中などに表示されます。

## ⑩ 確定キー/Enterキー

:入力中の文字を確定します。 :カーソルの位置で改行します。

• アプリケーションや入力中の項目によって、表示が切り替わります。

#### ⑪ 大文字/小文字切替キー

○ ひらがな/カタカナ入力時に「||■||をタップすると、入力した文字を 大文字/小文字に切り替えたり、濁点/半濁点を付けたりします。 英字入力時に「 」をタップすると、入力した英字を大文字/小文字 に切り替えます。

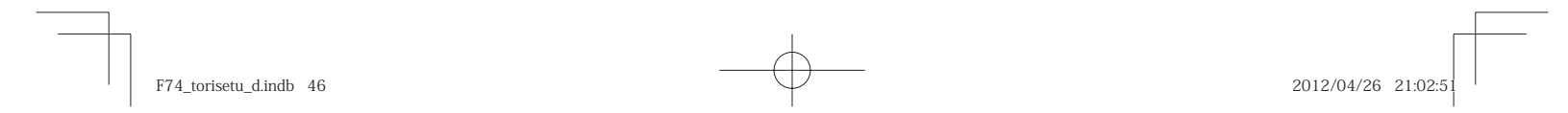

#### ⑫ シフトキー

 シフトキーをタップすると、大文字/小文字入力を切り替えます。 タップするたびに、表示が次のように変更されます。

•全:小文字入力 :小文字入力ロック

:大文字入力

 また、全角数字入力/半角数字入力時にタップすると、入力できる記号を切り替えられます。

# $\mathscr{Y}_{\text{meno}}$

#### 予測変換について

◎ひらがな入力中に「■」をタップすると通常変換候補リストに切り替えられ ます。「■ |をタップすると、再度予測変換候補リストに切り替えられます。 ◎「ワイルドカード予測」(▶P.51)を設定している場合は、字数を指定して変 換させることができます。カーソルが文末の右位置にあるとき、「 」をタッ プするたびに「○」が表示されます。「○」は任意の1文字とし、変換候補には 入力文字数以上の候補を表示します。

#### ■ フリック入力について

ソフトウェアキーボードが「テンキー」の場合、キーを上下左右にフリックすることで、キーを繰り返してタップすることなく、入力したい文字を入力することができます。

キーをロングタッチすると、フリック入力で入力できる候補が表示されます。入力したい文字が表示されている方向にフリックすると、文字 入力エリアに文字が入力されます。例えば「あ」を入力する場合は「…」 をタップするだけで入力でき、「お」を入力する場合は「■」をロング タッチしてから下にフリックすると入力されます。

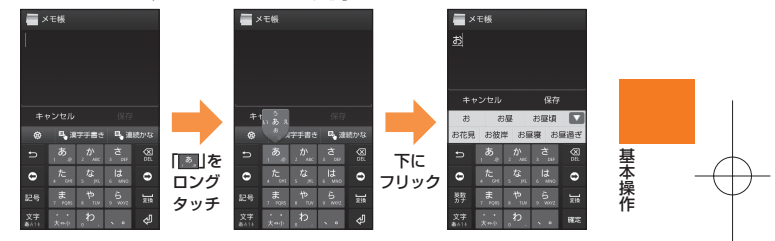

### ■手書きで入力する

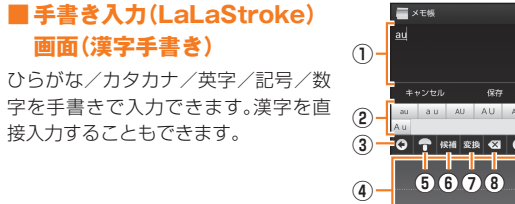

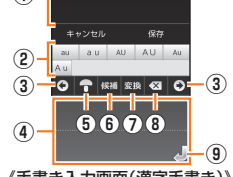

《手書き入力画面(漢字手書き)》

47

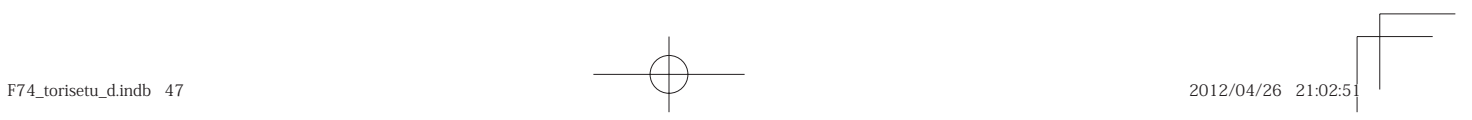

### ■ 手書き入力(LaLaStroke) **画面(連続かな)**

ひらがな/カタカナ/英字/記号/数字※を手書きで一画ごとに認識し、書い た先から文字に変換します。ひらがな入力時に表示される変換候補から漢字を選択して入力することもできます。

※ 各種の文字の入力は、文字種切替キーで切替を行っ てから入力してください。

### **1 文字入力画面(テンキー/フルキー) →[漢字手書き]/[連続かな]**

手書き入力画面(漢字手書き/連続かな)が表示されます。① 文字入力エリア

- ② 変換候補欄
- ③ カーソルキー
- 。<br>④ 手書き入力フィールド ⑤ マッシュルームキー
- マッシュルーム拡張機能を利用できます。(▶P. 50「マッシュルーム拡張機能を設定する」)

### ⑥ 文字種切替キー/候補キー※

/ぁ:入力する文字種を切り替えます。||翻の場合は文字種を自動 的に判別します。

**①**

**②**

**D** -a

**三×モ株** きょうせら

キャンセノ

《手書き入力画面(連続かな)》

一ム 京セラ  $BA + AB + AB$ 

:認識した文字の候補を表示します。 ※ 操作する画面によっては、表示できません。

#### ⑦ スペースキー/変換キー

- :スペースを入力します。
- :認識した文字の漢字変換候補を表示します。
- ⑧ DELキー
- ⑨ Enterキー

### **2 手書き入力フィールドで文字を手書きする**

手書きした文字を認識すると文字が入力されます。 手書きした文字がうまく認識されない場合は、「■」をタップして正し い文字を選択してください。 変換候補欄の候補をタップして入力することもできます。

### $\mathscr{M}_{\text{memo}}$

 $-$ **(8) ③**

 $\overline{\mathbf{G}}$ 

 $\overline{\mathbf{g}}$ **④**

◎ 「漢字手書き」の場合、手書き入力が早すぎるときや一文字ごとの間隔が広 いときは、文字を認識できないことがあります。ゆっくり正確に入力してく ださい。

### **■ 手書き入力の設定をする**

### **1** 手書き入力画面→[ @ ]

手書き入力設定メニューが表示されます。

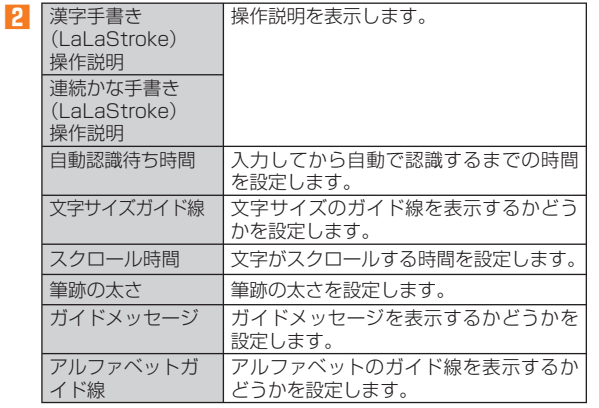

48

基本操作

 $F74\_torisetu\_d.indb$  48 2012/04/26 21:02:5

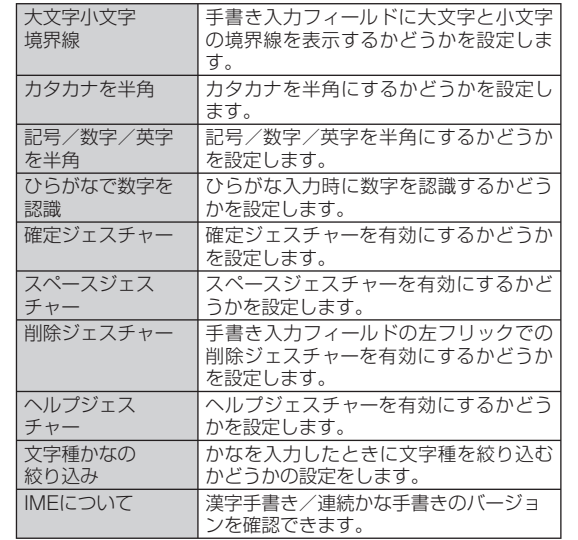

※ メニューに表示される項目は、画面によって異なります。

### $\mathscr{D}_{\text{memo}}$

◎ 手書き入力設定メニューでは、上記以外に候補学習、予測変換、日本語ユー ザー辞書、英語ユーザー辞書、学習辞書リセット(▶P. 50)が設定できます。 ◎ ジ ェス チ ャーに <sup>つ</sup> い て の 詳 細 な 説 明 は、操 作 **2** で[漢 字 手 書 き (LaLaStroke)操 作 説 明]/[連続かな手書き(LaLaStroke)操作説 明]→[ジェスチャーについて]と操作すると、表示できます。

### **文字入力の便利な機能を利用する**

### **絵文字/記号/顔文字を入力する**

テンキーまたはフルキーでは、絵文字/記号/顔文字を利用できます。

<mark>1</mark> 文字入力画面(テンキー/フルキー)→[ $\text{\tiny{BS}}$ ] 絵文字/記号/顔文字一覧画面が表示されます。文字入力画面に変換対象がない状態でタップしてください。

#### **2 絵文字/記号/顔文字を選択**

### **■ 絵文字/記号/顔文字一覧画面の操作**

- /■▼:前/次のカテゴリーやページの表示
- ■■:文字入力画面に戻る
- :選択した文字やカーソルの左の文字の削除

### $\mathscr{M}_{\text{memo}}$

◎ 操作するアプリケーションや画面によっては、一覧画面の表示方法が異な る場合や、絵文字/記号/顔文字の表示や入力ができない場合があります。 ◎ 絵文字の「他社共通絵文字」カテゴリーには、他社の携帯電話に送信したときに自動変換される絵文字の一覧が表示されます。

### **文字を 切り取り/ コピーしてから貼り付ける**

- **1 文字入力画面→文字入力エリアをロングタッチ →「 」/「 」をスライドして範囲を選択**
- **2[ ](切り取り) /[ ](コピー)**
- ■<mark>3</mark> 貼り付ける位置をタップしてカーソルを移動→カーソル **をタップ→[貼り付け]**

49

基本操作

 $F74\_torisetu\_d.indb$  49  $2012/04/26$  21:02:5

## **マッシュルーム拡張機能を利用する**

マッシュルームを利用すると、いろいろな文字入力に関する機能を拡張できます。

#### **1 文字入力画面(テンキー/フルキー) →「 」をロングタッ チ**

手書き入力画面では「 」をタップします。

### **2 アプリケーションを選択**

### **■ マッシュルーム拡張機能を設定する**

マッシュルームを利用する前に、あらかじめマッシュルームの設定を 行っておいてください。

<mark>1</mark> 文字入力画面(テンキー/フルキー)→[ <mark>@</mark> ]

<mark>2</mark> [各種設定]→[マッシュルーム]→[使用する]

◎ マッシュルーム拡張機能は、アプリケーションをインストールしないと利 用することはできません。

## **iWnn IMEの設定を行う**

iWnn IMEでのキー操作時の操作音やバイブレータなどを設定できます。

#### <mark>1</mark> 文字入力画面(テンキー/フルキー)→[<mark> @</mark> ]→[各種設定] iWnn IME設定画面が表示されます。

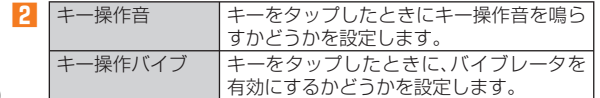

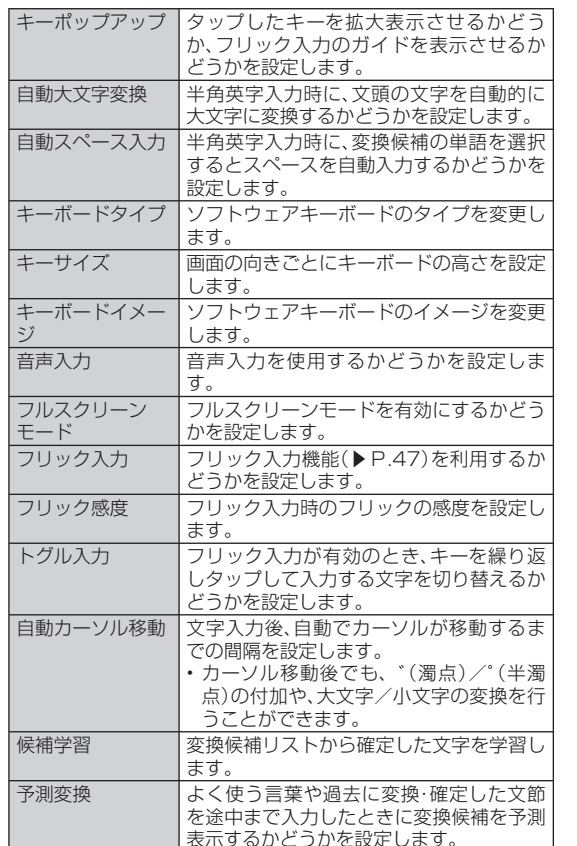

50

基本操作

 $\mathscr{D}_{\text{memo}}$ 

 $F74\_torisetu\_d.indb$  50  $2012/04/26$  21:02:5

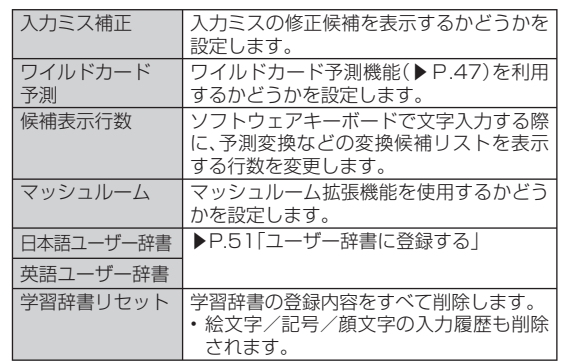

# **ユーザー辞書に登録する**

よく利用する単語などの表記と読みを、日本語と英語をそれぞれ最大 500件まで登録できます。文字の入力時に登録した単語などの読みを入力すると、変換候補リストに表示されます。

**1 iWnn IME設定画面→[ 日本語ユーザー辞書] /[ 英語 ユーザー辞書]** 日本語/英語ユーザー辞書単語一覧画面が表示されます。

- 2 **MAB**→[登録]
- **3** 読み/表記を入力→[保存]

# $\mathscr{D}_{\text{memo}}$

◎ 登録した単語を編集する場合は、日本語/英語ユーザー辞書単語一覧画面 で編集する単語を選択→M▽→[編集]と操作します。 ◎ 日本語/英語ユーザー辞書単語一覧画面→MBBD→[削除]/[ユーザー辞書 全消去] →[OK]と操作すると、選択した単語/すべての単語を削除できま す。

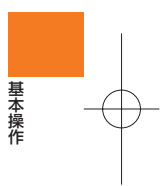

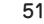

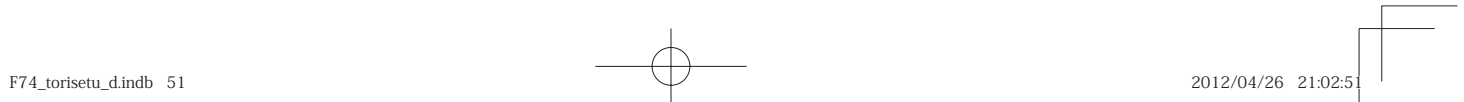

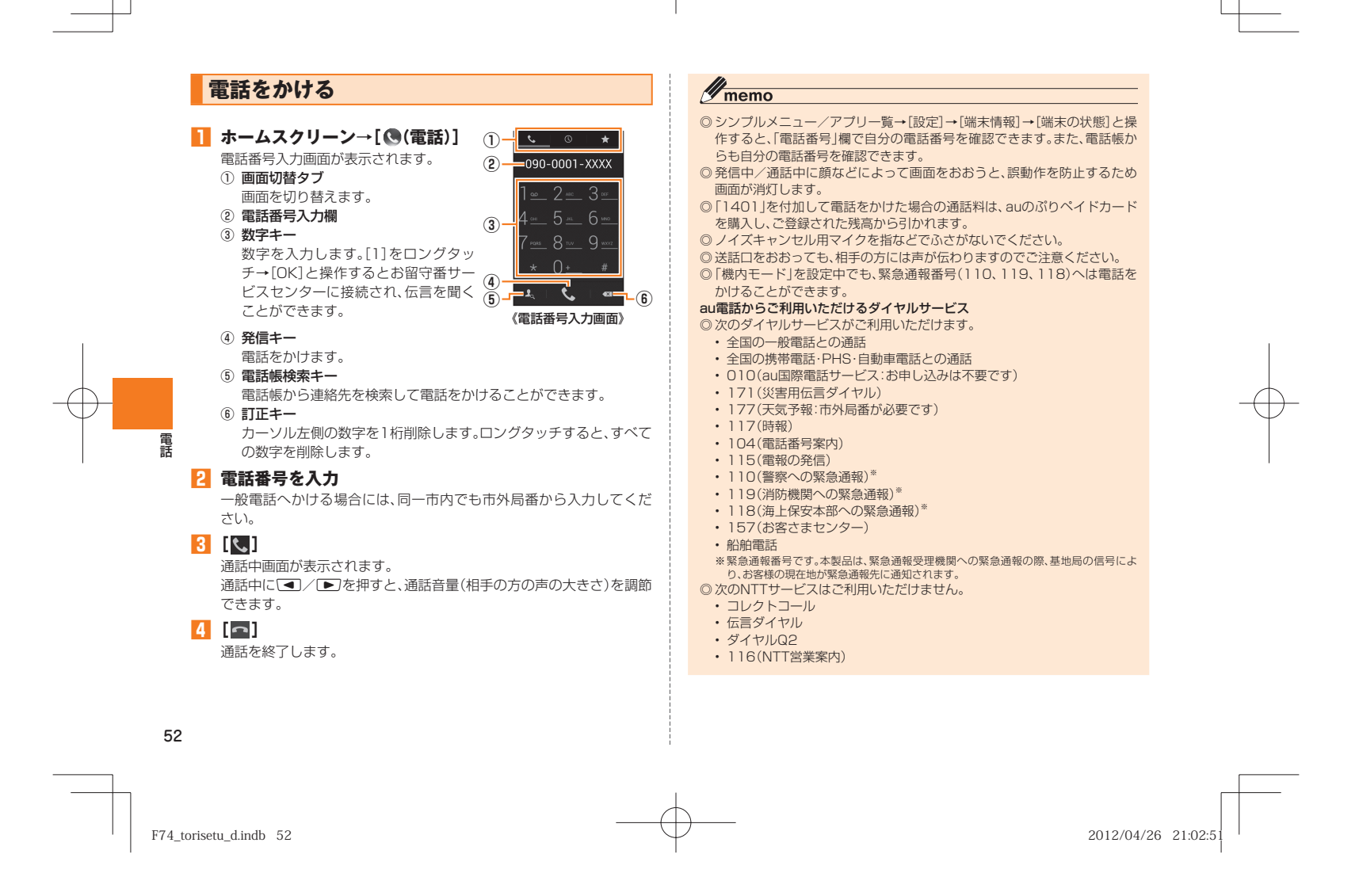

#### **■ 通話中に利用できる操作**

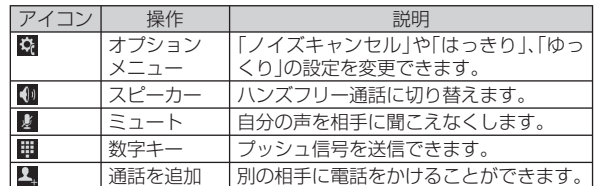

### ■ 緊急通報位置通知について

 $\mathscr{D}_{\text{memo}}$ 

本製品は、警察・消防機関・海上保安本部への緊急通報の際、お客様の現在地(GPS情報)が緊急通報先に通知されます。

◎ 警察(110)・消防機関(119)・海上保安本部(118)について、ここでは緊 急通報受理機関と記載します。

 ◎ 本機能は、一部の緊急通報受理機関でご利用いただけない場合もあります。 ◎ 緊急通報番号(110、119、118)の前に「184」を付加した場合は、電話番 号と同様にお客様の現在地を緊急通報受理機関に知らせることができませ $h_{\alpha}$ 

◎ GPS衛星または基地局の信号による電波を受信しづらい、地下街・建物内・ビルの陰では、実際の現在地と異なる位置が、緊急通報受理機関へ通知される場合があります。

◎ GPS測位方法で通知できない場合は、基地局信号により、通知されます。

 ◎ 警察・消防機関・海上保安本部への緊急通報の際には、必ずお客様の所在地 をご確認の上、口頭でも正確な住所をお伝えくださいますようお願いいた します。なお、おかけになった地域によっては、管轄の通報先に接続されな い場合があります。

 ◎ 緊急通報した際は、通話中もしくは通話切断後一定の時間内であれば、緊急 通報受理機関が、人の生命、身体などに差し迫った危険があると判断した場 合には、発信者の位置情報を取得する場合があります。

### **発信履歴/ 着信履歴を利用して電話をかける**

**①②**

**③**

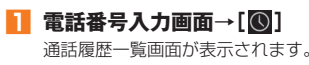

① 電話番号/名前/非通知着信の理由

- ② 電話帳に登録している画像 ③ 着信状態アイコン
- :通常着信

:不在着信(赤色) :不在着信(伝言メモあり) :発信

:着信拒否 :不在着信(ワン切り※)

#### ④ 経過時間

⑤ 発信

⑥ 電話帳検索

-<br>※約3秒以内に切れた不在着信をワン切りとみなします。お客様に折り返し電話させ、悪質 な有料番組につなげる行為の可能性がありますのでご注意ください。

#### **2 電話をかける履歴の[8]**

- 選択した相手に電話を発信します。
- 通話履歴一覧画面で履歴をタップすると履歴詳細画面が表示され、音 声発信以外にも伝言メモの再生やSMS(Cメール)の作成、電話帳への登録や着信拒否登録などの操作を行うことができます。

### $\mathscr{M}_{\text{memo}}$

◎ 通話履歴は最大100件まで保存され、100件を超えると最も古い履歴から 自動的に削除されます。空き容量によっては、保存件数が少なくなる場合があります。

53

電話

**⑤**

 $\cdot$   $-$ 

**④**

**⑥**

《通話履歴一覧画面》

京セラー部  $\mathbf{A}$ 

V

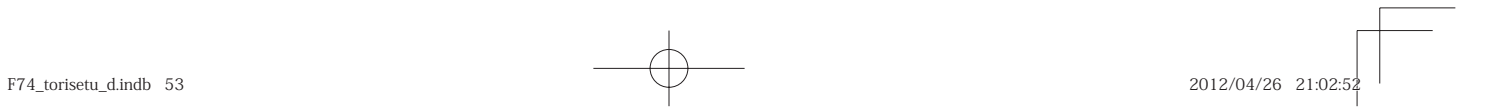

#### ■ お留守番着信お知らせについて

「お留守番着信お知らせ」は、au電話の電源を切っていた場合や機内 モード中の場合、または電波の届かない場所にいた場合、お留守番サービスに着信があったことをSMS(Cメール)でお知らせするサービスです。

お留守番着信お知らせには、「お留守番サービス」で伝言をお預かりしたことをお知らせする「伝言お知らせ」と、相手の方が伝言を残さずに電話を切った場合に相手の方の電話番号をお知らせする「着信お知ら せ」があります。

### **au電話から海外へかける( au国際電話サービス)**

本製品からは、特別な手続きなしで国際電話をかけることができます。例:本製品からアメリカの「212-123-XXXX」にかける場合

### **1 電話番号入力画面→国際アクセスコード、国番号、市外局 番、相手の方の電話番号を入力→[発信]**

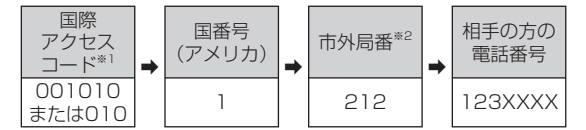

-<br>※1「0」をロングタッチすると、「+」が入力され、発信時に「001010」が自動で付加されます。 ※2 市外局番が「0」で始まる場合は、「0」を除いて入力してください(イタリア・モスクワな ど一部の国や地域の固定電話などの例外もあります)。

## $\mathscr{D}_{\text{memo}}$

- ◎ au国際電話サービスは毎月のご利用限度額を設定させていただきます。auにて、ご利用限度額を超過したことが確認された時点から同月内の末日までの期間は、au国際電話サービスをご利用いただけません。
- ◎ ご利用限度額超過によりご利用停止となっても、翌月1日からご利用を再開できます。また、ご利用停止中も国内通話は通常通りご利用いただけます。
- ◎ 通話料は、auより毎月のご利用料金と一括してのご請求となります。◎ ご利用を希望されない場合は、お申し込みによりau国際電話サービスを取
- り扱わないようにすることもできます。 au国際電話サービスに関するお問い合わせ: au電話から(局番なしの)157 番(通話料無料)一般電話から 【10077-7-111(通話料無料)

受付時間 9:00~20:00(年中無休)

### **電話を受ける**

**1** 着信中に「 しを右にドラッグ

**2** 通話→[□]

#### ■ 着信を拒否する場合

#### **1** 着信中に「 o | を左にドラッグ

着信音が止まって電話が切れ、相手の方には音声ガイダンスでお知ら せします。

#### $\mathscr{W}_{\text{memo}}$

◎ お留守番サービスを開始しているか、着信転送サービスの「無応答転送」を 設定している場合は、着信拒否をしても、お留守番サービスまたは着信転送 サービスが優先されます。

54

電話

F74\_torisetu\_d.indb 54 74\_torisetu\_d.indb 2012/04/26 21:02:52 012/04/26

### **■ 電話がかかってきた場合の表示について**

#### 着信すると、次の内容が表示されます。

- 相手の方から電話番号の通知があると、ディスプレイに電話番号が表示されます。電話帳に登録されている場合は、名前や画像などの情 報も表示されます。
- 相手の方から電話番号の通知がないと、ディスプレイに理由が表示 されます。

 「非通知設定」「公衆電話」「通知不可能※」※ 相手の方が通知できない電話からかけている場合です。

## $\mathscr{D}_{\mathsf{memo}}$

#### かかってきた電話に出なかった場合は

◎ ステータスバーに「■ |が表示されます。ステータスバーを下にスライドし てお知らせ/ステータスパネルを開くと、着信のあった時間や電話番号、 ま たは電話帳に登録されている名前が表示されます。

着信時に着信音を消音にするには

◎着信時に■■つを押すと、着信音を消音にすることができます。 他の機能をご利用中に着信した場合は

 ◎ 電話帳やメールなどをご利用中に着信した場合は、着信が優先され、通話終 了後に再度使用していた機能のご利用が可能となります。

## ■着信中のメニュー**を利用する**

#### ■ 着信中に

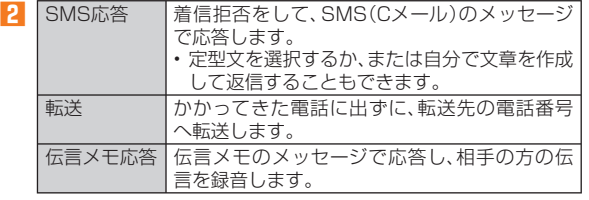

## $\mathscr{M}_{\text{memo}}$

◎ 伝言メモ録音中に「●」を右にドラッグすると、電話に出ることができます。 ◎ 伝言メモ録音中に「●」を左にドラッグすると、録音が終了、保存されます。 ◎ 着信転送をした際に転送先が登録されていない場合、お留守番サービスを 設定しているときはお留守番サービスに転送されます。

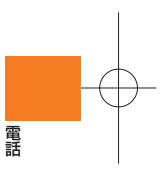

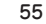

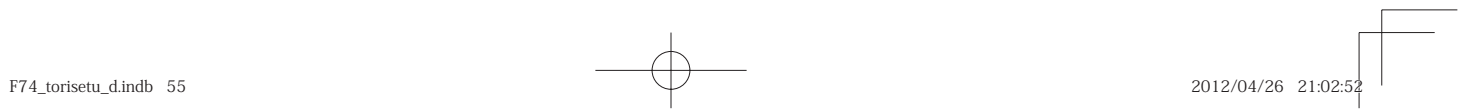

# 省電力ナビを利用する

バックライトの消灯時間や画面の明るさを最小値に設定したり、Wi-Fi® やBluetooth®接続などをオフにしたりすることで電池の消耗を抑えま す。

## **1 シンプルメニュー/アプリー覧→[省電力ナビ]**

省電力ナビの説明画面が表示されます。

### **2 [次回以降は表示しない]/[次回以降も表示する]**

省電力設定画面が表示されます。

 「次回以降は表示しない」を選択すると、次回以降は説明画面が表示さ れません

ツールル・アプリケーション アプリケーション

マイ名

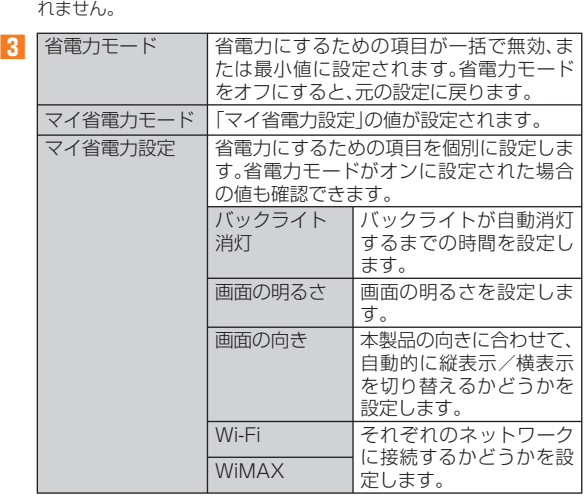

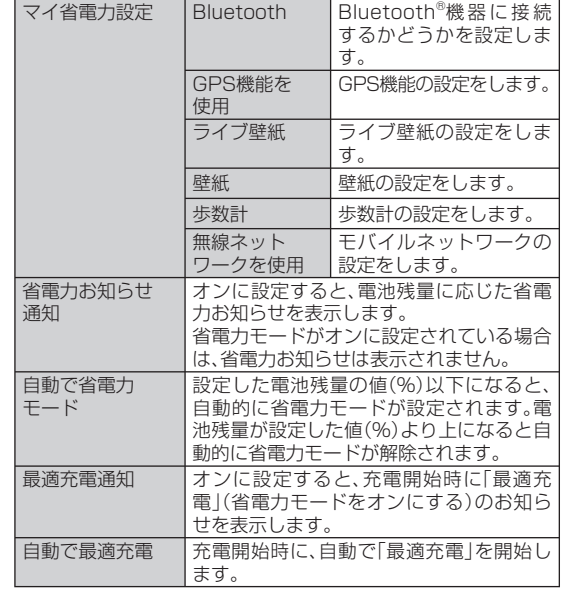

## $\mathscr{Y}_{\text{memo}}$

◎ 省電力モードとマイ省電力モードを同時にオンに設定することはできませ ん。後から設定したモードが有効になります。

 ◎ 省電力お知らせ通知と自動で省電力モードが両方オンの場合は、「自動で省 電力モード」が優先されます。

56

 $F74\_torisetu\_d.indb 56$  2012/04/26 21:02:52

### **起動中のアプリケーションを管理する**

**1 省電力設定画面→「アプリケーション管理」タブをタップ** アプリケーション管理画面が表示されます。

#### **2 終了するアプリケーションの「終了」をタップ**

「全て終了」をタップすると、起動中のアプリケーションをすべて終了 することができます。

## $\mathscr{M}_{\text{memo}}$

◎ アプリケーション管理画面で→[常時起動アプリ設定] →常時起動 させておくアプリをタップして選択→[完了]と操作すると、「全て終了」 を タップしても終了しないアプリケーションを選択できます。

 ◎ アプリケーションによっては、終了すると正常に動作できないものもありますので、「常時起動アプリ設定」に設定しておくことをおすすめします。 ◎ アプリケーションによっては、「終了」をタップしても終了しないものがあ ります。

## au災害対策アプリを利用する

au災害対策アプリは、災害用伝言板や、緊急速報メール(緊急地震速 報、災害・避難情報、津波警報)、災害用音声お届けサービスを利用することができるアプリです。

#### **1 アプリ一覧→[au災害対策]**

au災害対策メニュー画面が表示されます。

### **災害用伝言板を利用する**

災害用伝言板とは、震度6弱程度以上の地震などの大規模災害発生時に、被災地域のお客様がIS NET上から自己の安否情報を登録することが可能となるサービスです。登録された安否情報はau電話をお使いの 方のほか、他社携帯電話やパソコンなどからも確認していただくことが可能です。

詳しくは、auホームページの「災害用伝言板サービス」をご参照くださ い。

### **1 au災害対策メニュー画面→[災害用伝言板]**

画面の指示に従って、登録/確認を行ってください。

### $\mathscr{M}_{\text{memo}}$

◎ 安否情報の登録を行うには、Eメールアドレス(~ezweb.ne.jp)が必要で す。あらかじめ、メールアドレスを設定しておいてください。◎ Wi-Fi®接続中は利用できません。

### **緊急速報メールを利用する**

緊急速報メールとは、気象庁が配信する緊急地震速報や津波警報、国や地方公共団体が配信する災害・避難情報を、特定エリアのau電話に一

斉にお知らせするサービスです。

※ お買い上げ時は、緊急速報メール(緊急地震速報および災害・避難情報)の「受信設定」は「受信す る」に設定されています。津波警報の受信設定は、災害・避難情報の設定にてご利用いただけます。 緊急地震速報を受信した場合は、周囲の状況に応じて身の安全を確保し、状況に応じた、落ち着き のある行動をお願いいたします。津波警報を受信したときは、直ちに海岸から離れ、高台や頑丈な 高いビルなど安全な場所に避難してください。

**1 au災害対策メニュー画面→[緊急速報メール]** 受信ボックスが表示されます。

確認したいメールを選択すると、メールの詳細を確認できます。

57

ツール ・

アプリケーション

 $\Rightarrow$  $\ddot{ }$ 

F74\_torisetu\_d.indb 57 74\_torisetu\_d.indb 2012/04/26 21:02:52 012/04/26

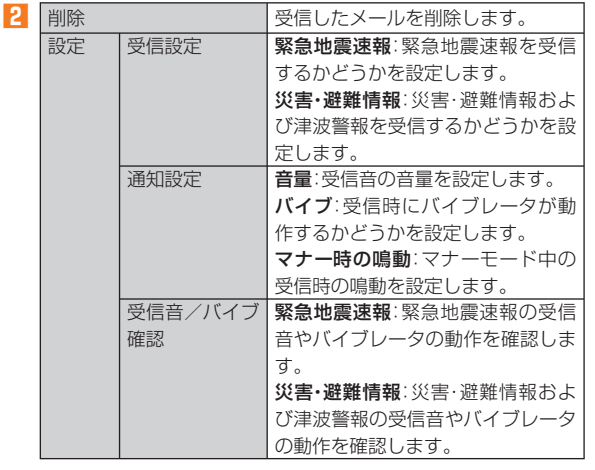

# $\mathscr{D}_{\text{memo}}$

- ◎ 緊急速報メール受信時は、専用の警報音が鳴動します。警報音は変更できま せん。
- ◎ 緊急地震速報とは、最大震度5弱以上と推定した地震の際に、強い揺れ(震度4以上)が予測される地域をお知らせするものです。
- ◎ 地震の発生直後に、震源近くで地震(P波、初期微動)をキャッチし、位置、規 模、想定される揺れの強さを自動計算し、地震による強い揺れ(S波、主要動)が始まる数秒~数十秒前に、可能な限りすばやくお知らせします。
- ◎ 震源に近い地域では、緊急地震速報が強い揺れに間に合わないことがあります。
- ◎ 津波警報とは、気象庁から配信される津波警報(大津波、津波)を、対象沿岸 を含む地域へお知らせするものです。
- ◎災害・避難情報とは、国や自治体から配信される避難勧告や避難指示、各種 警報などの住民の安全にかかわる情報を、お知らせするものです。
- ◎ 日本国内のみのサービスです(海外ではご利用になれません)。
- ◎ 緊急速報メールは、情報料・通信料とも無料です。
- ◎ 当社は、本サービスに関して、通信障害やシステム障害による情報の不達・ 遅延、および情報の内容、その他当社の責に帰すべからざる事由に起因して 発生したお客様の損害について責任を負いません。
- ◎ 気象庁が配信する緊急地震速報や津波警報の詳細については、気象庁ホー ムページをご参照ください。

#### http://www.jma.go.jp/

- ◎ 電源を切っているときや通話中は、緊急速報メールを受信できません。 ◎ SMS(Cメール)/Eメール送受信時やブラウザ利用時などの通信中であっ たり、サービスエリア内でも電波の届かない場所(トンネル、地下など)や電 波状態の悪い場所では、緊急速報メールを受信できない場合があります。 ◎ 受信に失敗した緊急速報メールを、再度受信することはできません。
- ◎ テレビやラジオ、その他伝達手段により提供される緊急地震速報とは、配信 するシステムが異なるため、緊急地震速報の到達時刻に差異が生じる場合 があります。
- ◎ お客様の現在地とは、異なる地域に関する情報を受信する場合があります。

58

ツール・

アプリケーション

ション

 $F74\_torisetu\_d.indb$  58 2012/04/26 21:02:52

### **災害用音声お届けサービスを利用する**

災害用音声お届けサービスとは、大規模災害時にスマートフォンで音声を録音し、安否を届けたい方へ音声メッセージとしてお届けするサービスです。

**1 au災害対策メニュー画面→[災害用音声お届けサービス]** 画面の指示に従って、登録を行ってください。

### $\mathscr{D}_{\text{memo}}$

◎ 音声メッセージの送受信は、3Gネットワークのみで利用可能です。Wi-Fi® などの無線LAN通信はオフにしてご利用ください。

- ◎ 音声メッセージは最大30秒の録音が可能です。
- ◎ au携帯電話間のみ、音声メッセージのやりとりが可能です(他社携帯電話との相互利用は2013年春以降を予定しています)。
- ◎ メディアの音量を小さくしている、もしくはマナーモードに設定している 場合、音声を聞き取れない場合があります。
- ◎ 受け取る相手が災害用音声お届けサービスに対応した「au災害対策アプリ」 をダウンロードしていない場合はSMS(Cメール)でお知らせします。
- ◎ 音声メッセージの受信通知内に記載されているURLをクリックすること で、音声メッセージを受信することができます。必ずWi-Fi®などの無線LAN 通信をオフにして受信して下さい。
- ◎ microSDメモリカードが挿入されていない、またはmicroSDメモリカード に空き容量が無い場合は、音声メッセージが保存・再生できない場合があり ます。
- ◎ 音声メッセージの受信に対応していない端末があります。詳しくはauホームページをご覧ください。

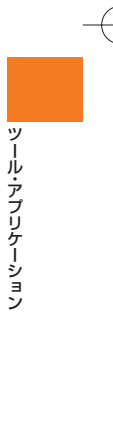

59

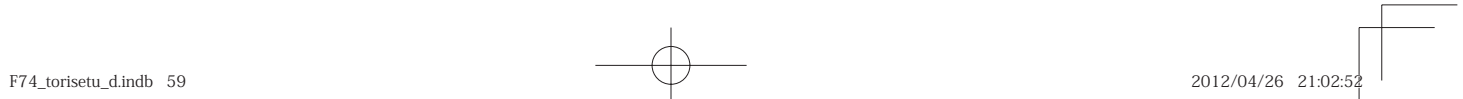

## microSDメモリカードを利用する

microSDメモリカード(microSDHCメモリカードを含む)を本製品にセットすることにより、データを保存/移動/コピーすることができます。また、電話帳、メールなどをmicroSDメモリカードに控えておくことができます。

### $\mathscr{D}_{\text{memo}}$

◎ アプリケーションによっては、microSDメモリカードをセットしていない と利用できない場合があります。

 ◎ 他の機器で初期化したmicroSDメモリカードは、本製品では正常に使用で きない場合があります。本製品で初期化してください。

 ◎ 著作権保護されたデータによっては、パソコンなどからmicroSDメモリカードへ移動/コピーは行えても本製品で再生できない場合があります。

#### **■ 取扱上のご注意**

• microSDメモリカードのデータにアクセスしているときに、電源を切ったり衝撃を与えたりしないでください。データが壊れるおそれ があります。

• microSDメモリカードをセットしている状態で、落下させたり振動・衝撃を与えたりしないでください。記録したデータが壊れる(消 去される)ことがあります。

• microSDメモリカードスロットには、液体、金属片、燃えやすいものなどmicroSDメモリカード以外のものは挿入しないでください。 火

災・感電・故障の原因となります。

• 当社基準において動作確認したmicroSDメモリカードは、次の通り になります。その他のmicroSDメモリカードの動作確認につきまし ては、各microSDメモリカード発売元へお問い合わせください。

#### <microSD/microSDHCメモリカード>

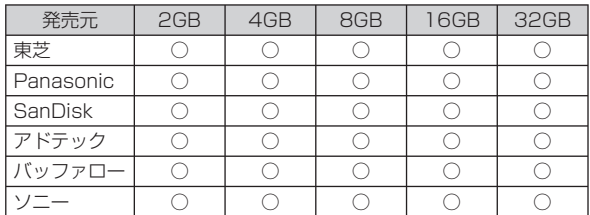

○:動作確認済み -:未確認または未発売 2012年4月現在 ※4GB以上は、microSDHCメモリカードの対応状況です。

 ※ 本製品では、2012年4月現在販売されているmicroSDメモリカードで動作確認を行っていま す。動作確認の最新情報につきましては、auホームページをご参照いただくか、お客さまセンターまでお問い合わせください。

**microSDメモリカードを取り付ける/取り外す**

### **microSDメモリカードを取り付ける**

**1 本体の電源を切り、電池フタと電池パックを取り外す (▶P. 26)**

60

ファイル管理

 $\frac{1}{r}$ 

### **2 microSDメモリカードの挿入方向を確認し、カチッと音 がするまでまっすぐにゆっくり差し込む**

挿入時はカチッと音がしてロックされていることをご確認ください。 また、ロックされる前に指を離すとmicroSDメモリカードが飛び出す 可能性があります。ご注意ください。

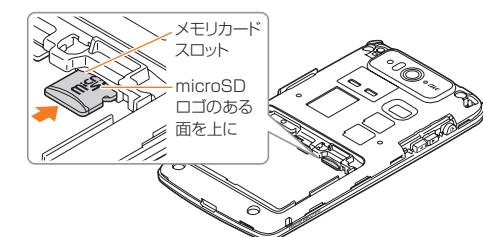

### **3 電池パックを取り付け、電池フタを装着する**

## $\mathscr{M}_{\text{memo}}$

◎ microSDメモリカードには、表裏/前後の区別があります。無理に入れようとすると取り外せなくなったり、破損するおそれがあります。

### **microSDメモリカードを取り外す**

microSDメモリカードを取り外す場合は、必ずマウント(読み書き可能状態)を解除してから行ってください。

**1 シンプルメニュー/アプリ一覧→[設定] →[ストレージ]**

### **2** [SDカードのマウント解除]→[OK]

マウントが解除され、ステータスバーに■が表示されます。

**3 本体の電源を切り、電池フタと電池パックを取り外す**

### **4 microSDメモリカードをカチッと音がするまで奥へ ゆっくり押し込む**

カチッと音がしたら、microSDメモリカードに指を添えながら手前に 戻してください。microSDメモリカードが少し出てきますのでそのま ま指を添えておいてください。強く押し込んだ状態で指を離すと、勢い よく飛び出す可能性がありますのでご注意ください。

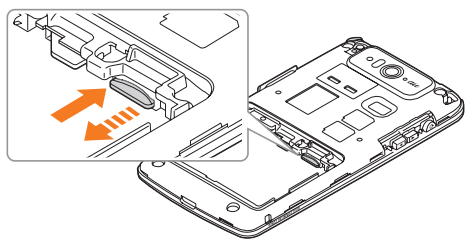

**5 microSDメモリカードをゆっくり引き抜く** まっすぐにゆっくりと引き抜いてください。microSDメモリカードによっては、ロック解除できず出てこない場合があります。その場合は指で軽く引き出して取り外してください。

### **6 電池パックを取り付け、電池フタを装着する**

## $\mathscr{Y}_{\text{meno}}$

◎ microSDメモリカードの端子部には触れないでください。 ◎ microSDメモリカードを無理に引き抜かないでください。故障・データ消失の原因となります。

◎ microSDメモリカードにインストールされたアプリケーションは、microSDメモリカードを取り外すと利用できません。

◎ 長時間お使いになった後、取り外したmicroSDメモリカードが温かくなっている場合がありますが、故障ではありません。

61

ファイル管理

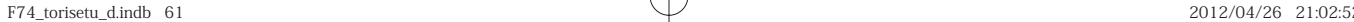

### 機能設定

設定メニューから各種機能を設定、管理します。壁紙や着信音のカスタ.<br>マイズや、セキュリティの設定、データの初期化などをすることができ ます。

## **設定メニューを表示する**

**1 シンプルメニュー/アプリ一覧→[設定]**

設定メニュー画面が表示されます。

### **■ 設定メニュー項目一覧**

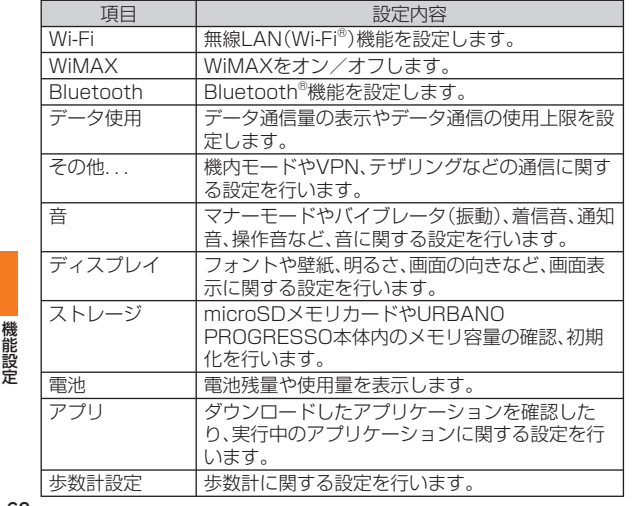

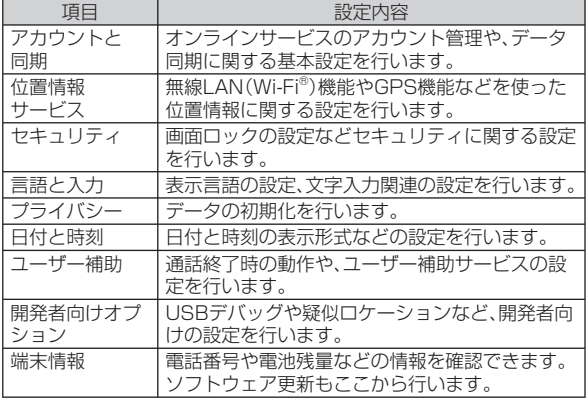

## $\mathscr{Y}_{\text{memo}}$

◎ ホームスクリーン→ MENUノ→ [システム設定] と操作しても、設定メニュー画 面を表示できます。

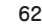

 $F74_ \text{toris}$ etu\_d.indb 62 2012/04/26 21:02:53

### **機内モードを設定する**

機内モードを設定すると、ワイヤレス機能(電話、パケット通信、無線LAN(Wi-Fi®)機能、WiMAX機能、Bluetooth®機能)がすべてオフにな ります。

### **1 設定メニュー画面→[その他...]**

#### **2「機内モード」にチェックを付ける**

「機内モード」のチェックを外すと、機内モードはオフになります。 機内モードがオンの場合でも無線LAN(Wi-Fi®)/Bluetooth®機能を オンにすることができます。航空機内や病院など電波の使用を禁止された区域では無線LAN(Wi-Fi®)/Bluetooth®機能を使用しないよう ご注意ください。

### $\mathscr{I}_{\text{memo}}$

◎ 携帯電話の使用が禁止されている場所(航空機内、医療機器や電子機器のそ ばなど)では、電源を切ってください。

- ◎ 機内モードを有効に設定すると、電話をかけることができません。ただし、 110番(警察)、119番(消防機関)、118番(海上保安本部)には、電話をかけることができます。なお、電話をかけた後は、自動的に無効に設定されます。
- ◎ 機内モードを有効に設定すると、電話を受けることはできません。また、メー ルの送受信、無線LAN(Wi-Fi®)機能、Bluetooth®機能による通信なども無 効にします。

◎ ◎(1秒以上長押し)→[機内モード]と操作してもオン/オフを切り替え ることができます。

### **マナーモードを設定する**

マナーモードを設定することで、公共の場所で周囲の迷惑とならないように設定できます。

### **1 設定メニュー画面→[音] →[マナーモード]**

**2[OFF] /[バイブレーション]/[ミュート]**

# $\mathscr{Y}_{\text{meno}}$

◎ | ③ ( 1 秒以上長押し) → [ <mark>(4</mark>] ノ [ <mark>公</mark>] ノ [ 【4]] と操作しても、ミュート/マ<br>- ナーモード設定/マナーモード解除を切り替えられます。

- ◎ | ■7を押すと、着信音量が1段階下がります。着信音量を下げることで、 ミュート/マナーモードにすることもできます。
- ◎ マナーモード中でもカメラのシャッター音や録画開始/終了音は鳴動しま す。
- ◎ マナーモード設定中に機能設定の内容を再生して確認したときは、消音の状態でデータが再生されます。機能によっては、再生中に■/■ と音量を調節できます。

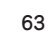

機能設定

F74\_torisetu\_d.indb 63 74\_torisetu\_d.indb 2012/04/26 21:02:53 012/04/26

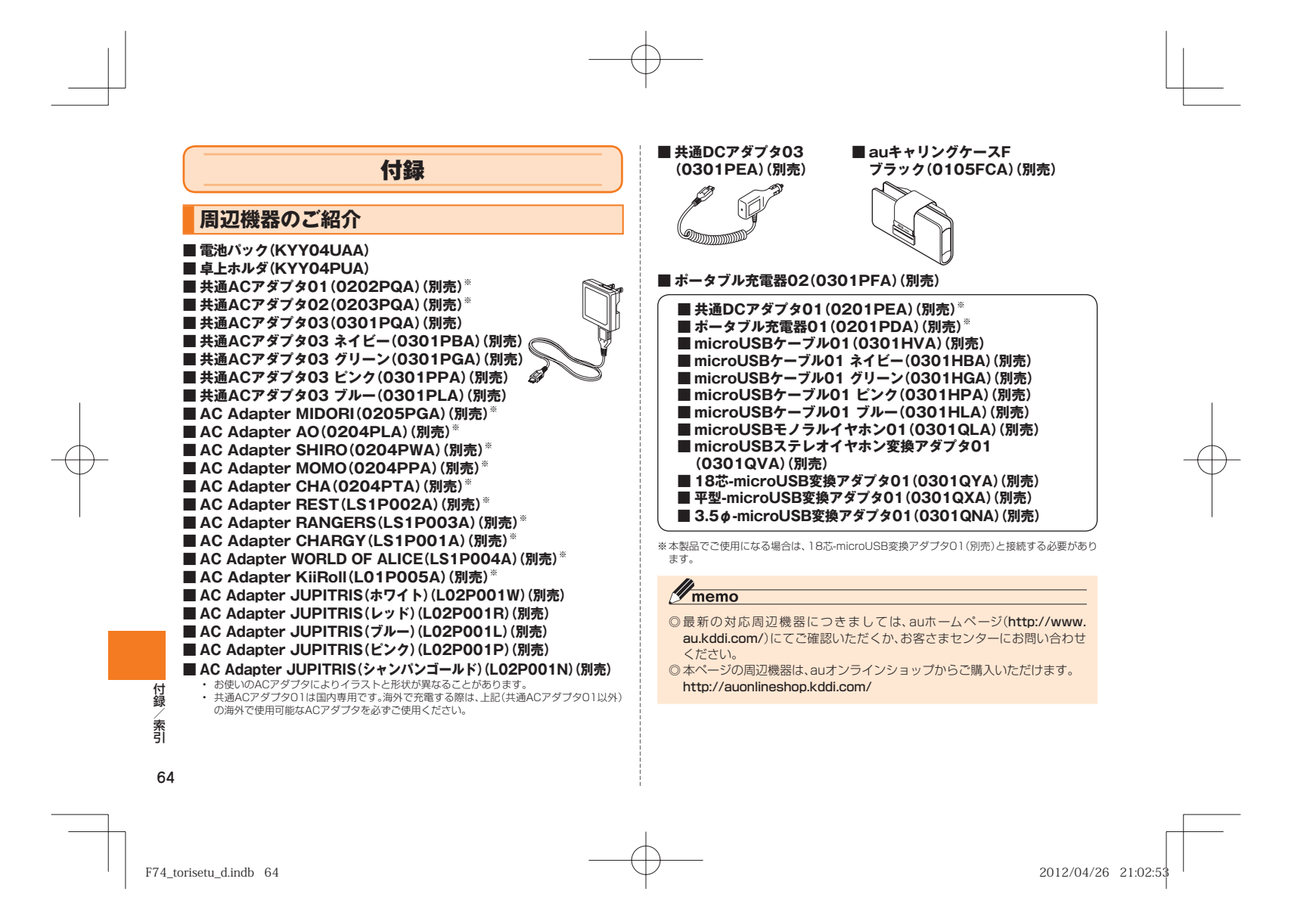

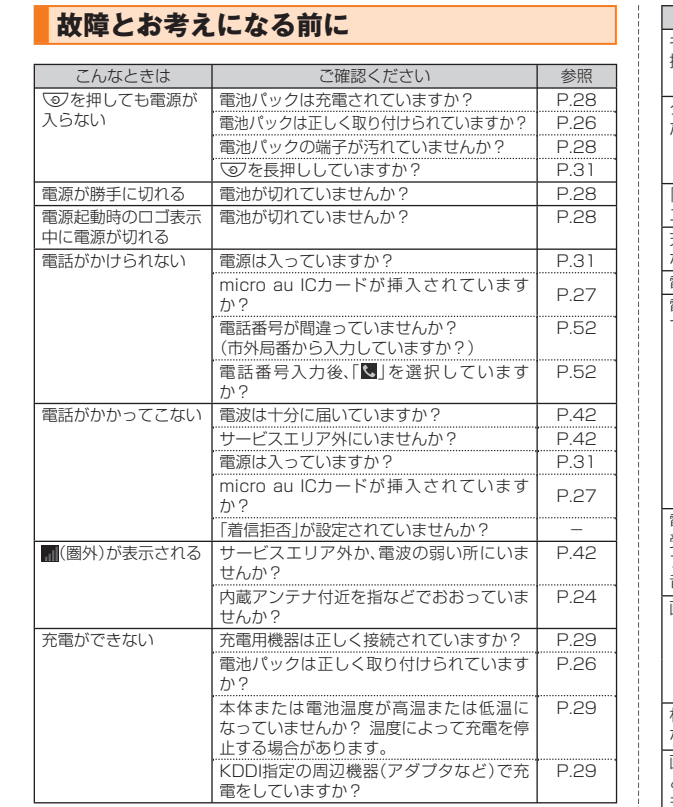

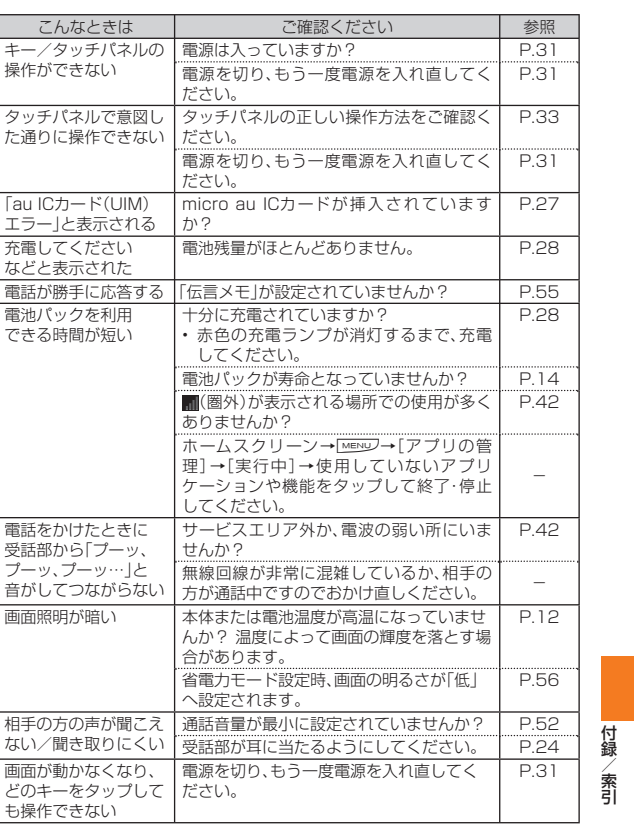

65

F74\_torisetu\_d.indb 65 74\_torisetu\_d.indb 2012/04/26 21:02:53 012/04/26

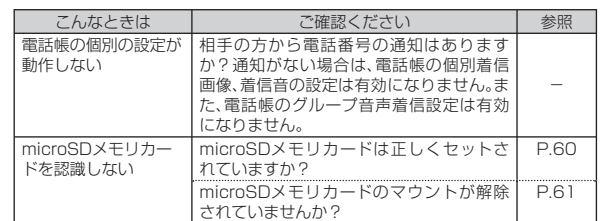

さらに詳しい内容については、以下のauホームページのauお客さまサ ポートでご案内しております。

http://cs.kddi.com/support/komatta/kosho/index.html

**イヤホンを使用する**

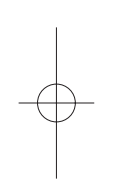

## **microUSBステレオイヤホン変換アダプタ01(別売)を使用する**

microUSBステレオイヤホン変換アダプタ01(別売)とステレオイヤ ホン(市販品)を接続して使用します。

#### **1 本製品にmicroUSBステレオイヤホン変換アダプタ01 (別売)を接続**

本製品の外部接続端子カバーを開け、microUSBステレオイヤホン変 換アダプタ01(別売)のmicroUSBプラグの向きを確認し、まっすぐに 差し込みます。

### **2 microUSBステレオイヤホン変換アダプタ01(別売) にステレオイヤホン(市販品)を接続**

microUSBステレオイヤホン変換アダプタ01(別売)にステレオイヤ ホン(市販品)のコネクタを差し込みます。

### ■ microUSBモノラルイヤホン01(別売)を使用する

### **1 本製品にmicroUSBモノラルイヤホン01(別売) のmicroUSBプラグを接続**

本製品の外部接続端子カバーを開け、microUSBモノラルイヤホン01 (別売)のmicroUSBプラグの向きを確認し、まっすぐに差し込みます。

 $\mathscr{Y}_{\text{memo}}$ 

◎ microUSBモノラルイヤホン01(別売)を使用する場合は、microUSBモ ノラルイヤホン01(別売)のmicroUSBプラグを本製品の外部接続端子に 接続してください。

 ◎ microUSBステレオイヤホン変換アダプタ01(別売)/microUSBモノラ ルイヤホン01(別売)のスイッチは、音声着信時と通話中のみご使用になれ ます。着信中にスイッチを押すと、通話が開始されます。通話中にスイッチ を押すと、マイクがオフになります。もう一度押すと、マイクがオンになり ます。

## **通話を終了する**

### **1 microUSBステレオイヤホン変換アダプタ01(別売) /microUSBモノラルイヤホン01(別売)のスイッチを長**

### **押し**

通話が終了します。

66

付録/索引

索

 $F74\_torisetu\_d.indb$  66 21:02:5

## **ソフトウェアを更新する**

最新のソフトウェアに更新することで、最適なパフォーマンスを実現し、最新の拡張機能を入手できます。

- ソフトウェアのアップデートの種別により、更新の方法が異なります。• URBANO PROGRESSO本体でソフトウェアをダウンロードして更新する
- URBANO PROGRESSO本体でWi-Fi®またはWiMAXを利用して、ソフトウェアをダウンロードして更新する
- パソコンに接続してソフトウェアを本製品に転送して更新する

### ■ ご利用上の注意

- ソフトウェアの更新が必要な場合は、auホームページなどでお客様にご案内させていただきます。詳細内容につきましては、auショップもしくはお客さまセンター(157/通話料無料)までお問 い合わせください。また、URBANO PROGRESSOをより良い状態でご利用いただくため、ソフトウェアの更新が必要なURBANO PROGRESSOをご利用のお客様に、auからのお知らせをお送りさせていただくことがあります。
- 更新前にデータのバックアップをされることをおすすめします。
- 十分に充電してから更新してください。電池残量が少ない場合や、 更 新途中で電池残量が不足するとソフトウェア更新ができません。
- 電波状態をご確認ください。電波の受信状態が悪い場所では、ソフトウェア更新に失敗することがあります。
- ソフトウェア更新中は操作できません。110番(警察)、119番(消防機関)、118番(海上保安本部)へ電話をかけることもできません。また、アラームなども動作しません。
- ソフトウェア更新に失敗したときや中止されたときは、ソフトウェア更新を実行し直してください。
- ローミング中は、ご利用になれません。

• ソフトウェア更新に失敗すると、本製品が使用できなくなる場合があります。本製品が使用できなくなった場合は、auショップもしくは PiPit(一部ショップを除く)にお持ちください。

### **ソフトウェアをダウンロードして更新する**

インターネット経由で、本製品から直接更新ソフトウェアをダウンロードできます。

「メジャーアップデート開始」では、本製品のOSをダウンロードできます。

### **1 シンプルメニュー/アプリ一覧→[設定] →[端末情報]→[ソフトウェアアップデート]**

**2[ソフトウェア更新開始]/[メジャーアップデート開始]** 以降は、画面の指示に従って操作してください。

### $\mathscr{M}_{\text{memo}}$

◎ 利用可能なネットワークを自動検索するために、ご契約内容によっては通 信料が発生する場合がありますのでご注意ください。 ◎ ソフトウェア更新/メジャーアップデート後に元のバージョンに戻すこと はできません。

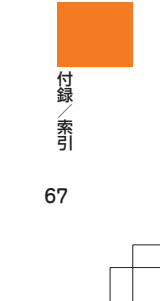

F74 torisetu d.indb 67 2012/04/26 21:02:5

### **パソコンに接続して更新する**

パソコンにインストールできる「京セラAndroid端末アップデートツール」を使用して、ソフトウェアを本製品へ転送できます。「京セラAndroid端末アップデートツール」をインストールするパソコンは、インターネットに接続されている必要があります。

本製品をパソコンと接続するには、あらかじめパソコンにUSBドライバのインストールが必要です。USBドライバおよびインストールマ ニュアルについては、下記のホームページをご確認ください。

 $\bullet$  auのホームページ:

http://www.au.kddi.com/seihin/ichiran/shuhenkiki/usb\_ cable\_win/usb\_driver.html

「京セラAndroid端末アップデートツール」の詳細については下記のホームページでご案内します。

● 京セラのホームページ:

http://www.kyocera.co.jp/prdct/telecom/consumer/ urbanoprogresso/

### **アフターサービスについて**

### **■ 修理を依頼されるときは**

修理については安心ケータイサポートセンターまでお問い合わせください。

保証期間中 保証書に記載されている当社無償修理規定に基づき修理いた します。 保証期間外 修理により使用できる場合はお客様のご要望により、有償修理 いたします。

# $\mathscr{M}_{\text{memo}}$

- ◎ メモリの内容などは、修理する際に消えてしまうことがありますので、控えておいてください。なお、メモリの内容などが変化・消失した場合の損害お よび逸失利益につきましては、当社では一切責任を負いかねますのであらかじめご了承ください。
- ◎ 修理の際、当社の品質基準に適合した再利用部品を使用することがあります。
- ◎ 交換用携帯電話機お届けサービスにて回収した今までお使いのau電話は、 再生修理した上で交換用携帯電話機として再利用します。また、auアフター サービスにて交換した機械部品は、当社にて回収しリサイクルを行います。そのため、お客様へ返却することはできません。

#### **■ 補修用性能部品について**

当社はこのURBANO PROGRESSO本体およびその周辺機器の補修用性能部品を、製造終了後6年間保有しております。補修用性能部品とは、その製品の機能を維持するために必要な部品です。

### **■ 保証書について**

保証書は、お買い上げの販売店で、「販売店名、お買い上げ日」などの記入をご確認の上、内容をよくお読みいただき、大切に保管してください。

### **■ 安心ケータイサポートプラスについて**

au電話を長期間安心してご利用いただくために、月額会員アフターサービス制度「安心ケータイサポートプラス」をご用意しています(月額399円、税込)。故障や盗難・紛失など、あらゆるトラブルの補償を拡大するサービスです。本サービスの詳細については、auホームページ をご確認いただくか、安心ケータイサポートセンターへお問い合わせ ください。

68

付録/索引

付編 索引

F74 torisetu d.indb 68 2012/04/26 21:02:5

### $\mathscr{D}_{\text{memo}}$

- ◎ ご入会は、au電話のご購入時のお申し込みに限ります。
- ◎ ご退会された場合は、次回のau電話のご購入時まで再入会はできません。◎ 機種変更・端末増設などをされた場合、最新の販売履歴のあるau電話のみが
- 本サービスの提供対象となります。 ◎ au電話を譲渡・承継された場合、安心ケータイサポートプラスの加入状態は譲受者に引き継がれます。
- ◎ 機種変更時・端末増設時などにより、新しいau電話をご購入いただいた場 合、以前にご利用のau電話に対する「安心ケータイサポートプラス」は自動的に退会となります。
- ◎ サービス内容は予告なく変更する場合があります。

### **■ micro au ICカードについて**

micro au ICカードは、auからお客様にお貸し出ししたものになります。紛失・破損の場合は、有償交換となりますので、ご注意ください。なお、故障と思われる場合、盗難・紛失の場合は、auショップもしくは PiPitまでお問い合わせください。

### **■ アフターサービスについて**

アフターサービスについてご不明な点がございましたら、下記の窓口 へお問い合わせください。

お客さまセンター(紛失・盗難時の回線停止のお手続き、操作方法について)

ー般電話からは 【30077-7-113(通話料無料) au電話からは 局番なしの113(通話料無料)

#### 安心ケータイサポートセンター(紛失・盗難・故障について)

一般電話/au電話からは 【10120-925-919(通話料無料) 受付時間9:00~21:00(年中無休)

#### **■ auアフターサービスの内容について**

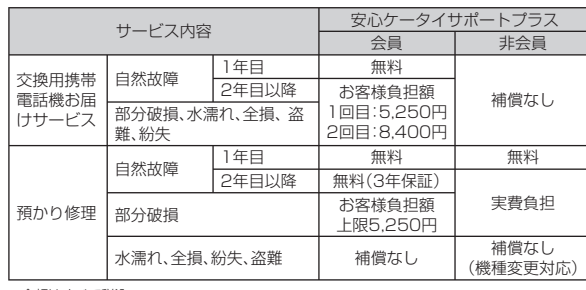

#### ※金額はすべて税込

### $\mathscr{D}_{\text{memo}}$

#### 交換用携帯電話機お届けサービス

- ◎ au電話がトラブルにあわれた際、お電話いただくことでご指定の送付先に 交換用携帯電話機(同一機種・同一色、新品電池含む)をお届けします。故障した今までお使いのau電話は、交換用携帯電話機がお手元に届いてから14 日以内にご返却ください。
- ◎ 本サービスをご利用された日を起算日として、1年間に2回までご利用可能 です。本サービス申し込み時において過去1年以内に本サービスのご利用がない場合は1回目、ご利用がある場合は2回目となります。 ※ 詳細はauホームページでご確認ください。

#### 預かり修理

◎ 水濡れ・全損はこの対象とはなりません。

◎ お客様の故意・改造(分解改造・部品の交換・塗装など)による損害や故障の 場合は補償の対象となりません。

 ◎ 外装ケースの汚れや傷、塗装の剥れなどによるケース交換は割引の対象と なりません。

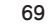

付録/索引

쇯 奢

F74\_torisetu\_d.indb 69 74\_torisetu\_d.indb 2012/04/26 21:02:53 012/04/26

### **画像・ムービー・音楽・その他の詳細情報**

### **再生できるファイル**

本製品は、次のファイル形式の表示・再生に対応しています。

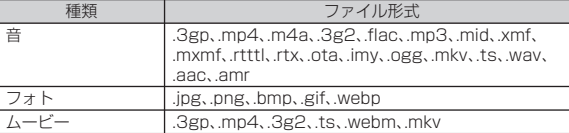

## $\mathscr{Y}_{\text{memo}}$

◎ サイズによっては再生できない場合があります。<br>◎ 著作権保護が設定されているデータは、再生できない場合があります。

### **主な仕様**

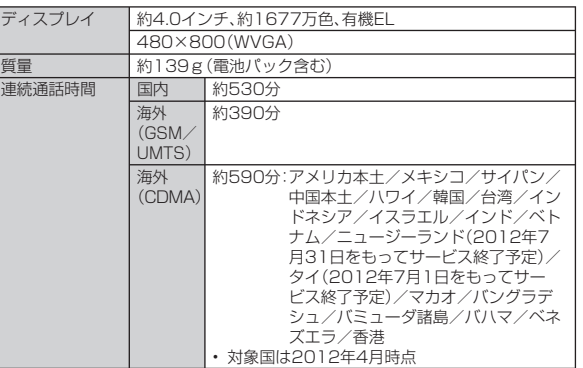

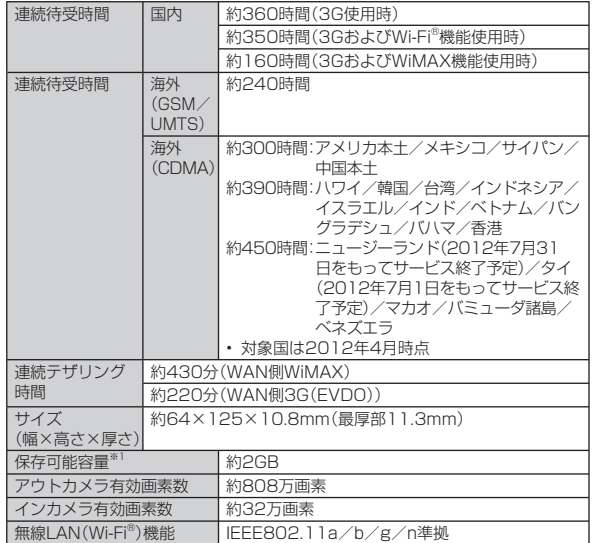

 $F74_ \text{toris}$ etu\_d.indb 70 2012/04/26 21:02:53 012/04/26 21:02:53

70

付録/索引付録/索引

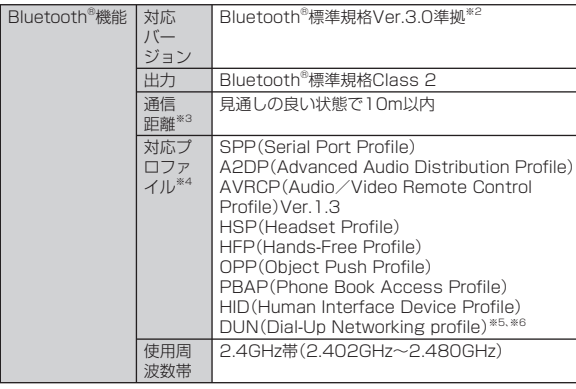

※1 データとアプリケーションで保存領域を共有しているため、本体内の保存可能容量はアプリケーションの使用容量により減少します。

- ※2 本製品およびすべてのBluetooth®機能搭載機器は、Bluetooth® SIGが定めている方法で Bluetooth®標準規格に適合していることを確認しており、認証を取得しています。ただし、接 続する機器の特性や仕様によっては、操作方法が異なったり、接続してもデータのやりとりが できない場合があります。
- ※3 通信機器間の障害物や電波状態により変化します。
- ※4 Bluetooth®機器同士の使用目的に応じた仕様のことで、Bluetooth®標準規格で定められてい ます。
- ※5 カーナビなどを使用したデータ通信のためのプロファイルです。一部のカーナビゲーションシステムのみに対応しています。
- ※6 パケット割引サービス等の定額対象外となるため、「カーナビ用料金オプション」へのご加入を おすすめします。詳しくはau総合カタログおよびauホームページをご参照ください。

 $\mathscr{D}_{\mathsf{memo}}$ 

◎ 連続通話時間・連続待受時間は、充電状態・気温などの使用環境・使用場所の電波状態・機能の設定などによって半分以下になることもあります。

### **携帯電話機の比吸収率(SAR)について**

 この機種URBANO PROGRESSOの携帯電話機は、国が定めた電波の人体吸収に関する技術基準および電波防護の国際ガイドラインに適合しています。この携帯電話機は、国が定めた電波の人体吸収に関する技術基準(※1)ならびに、これと同等な国際ガイドラインが推奨す る電波防護の許容値を遵守するよう設計されています。

 この国際ガイドラインは世界保健機関(WHO)と協力関係にある国 際非電離放射線防護委員会(ICNIRP)が定めたものであり、その許容値は使用者の年齢や健康状況に関係なく十分な安全率を含んでいます。国の技術基準および国際ガイドラインは電波防護の許容値を人体頭部 に吸収される電波の平均エネルギー量を表す比吸収率(SAR:Specific Absorption Rate)で定めており、携帯電話機に対するSARの許容値は2.0W/kgです。この携帯電話機の側頭部におけるSARの最大値は 0.985W/kgです。個々の製品によってSARに多少の差異が生じるこ ともありますが、いずれも許容値を満足しています。携帯電話機は、携帯電話基地局との通信に必要な最低限の送信電力になるよう設計されているため、実際に通話している状態では、通常SARはより小さい値とな ります。一般的には、基地局からの距離が近いほど、携帯電話機の出力は小さくなります。この携帯電話機は、側頭部以外の位置でも使用可能 です。KDDI推奨のauキャリングケースFブラック(0105FCA)(別売) を用いて携帯電話機を身体に装着して使用することで、この携帯電話 機は電波防護の国際ガイドラインを満足します(※2)。KDDI推奨のau キャリングケースFブラック(0105FCA)(別売)をご使用にならない 場合には、身体から1.5cm以上の距離に携帯電話機を固定でき、金属部分の含まれていない製品をご使用ください。世界保健機関は、『携帯電話が潜在的な健康リスクをもたらすかどうかを評価するために、これま口组 で20年以上にわたって多数の研究が行われてきました。今日まで、携帯電話使用によって生じるとされる、いかなる健康影響も確立されて 罫 いません。』と表明しています。さらに詳しい情報をお知りになりたい場

71

付録/索引

F74 torisetu d.indb 71 2012/04/26 21:02:53

合には世界保健機関のホームページをご参照ください。(http://www. who.int/docstore/peh-emf/publications/facts\_press/fact\_ japanese.htm)SARについて、さらに詳しい情報をお知りになりたい 方は、以降に記載の各ホームページをご参照ください。

○ 総務省のホームページ:

http://www.tele.soumu.go.jp/j/sys/ele/index.htm

○ 一般社団法人電波産業会のホームページ: http://www.arib-emf.org/index02.html

○ auのホームページ:

http://www.au.kddi.com/

※1 技術基準については、電波法関連省令(無線設備規則第14条の2)で規定されています。<br>※2 携帯電話機本体を側頭部以外でご使用になる場合のSARの測定法については、2011年10月に、詔問<br>1回期規格(IEC62209-2)が制定されました。国の技術基準については、2011年10月に、諮問<br>第118号に関して情報通信審議会情報通信技術分科会より一部答申されています。

付編 付録/索引索引 72

 $F74\_torisetu\_d.indb$  72 2012/04/26 21:02:53

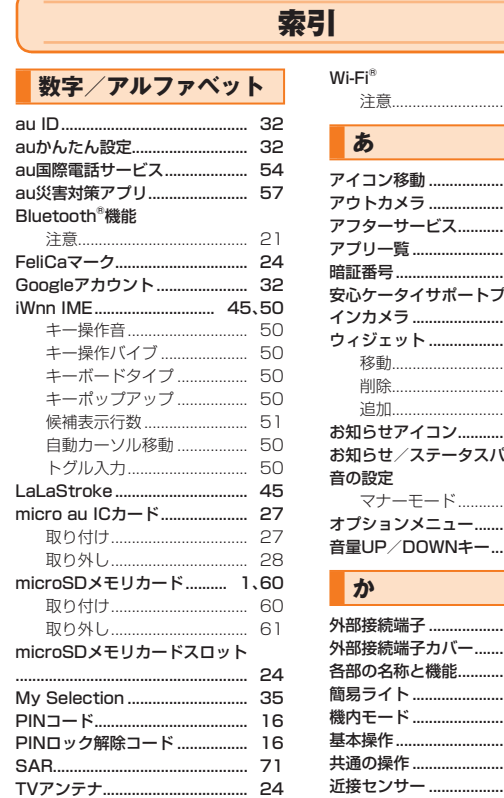

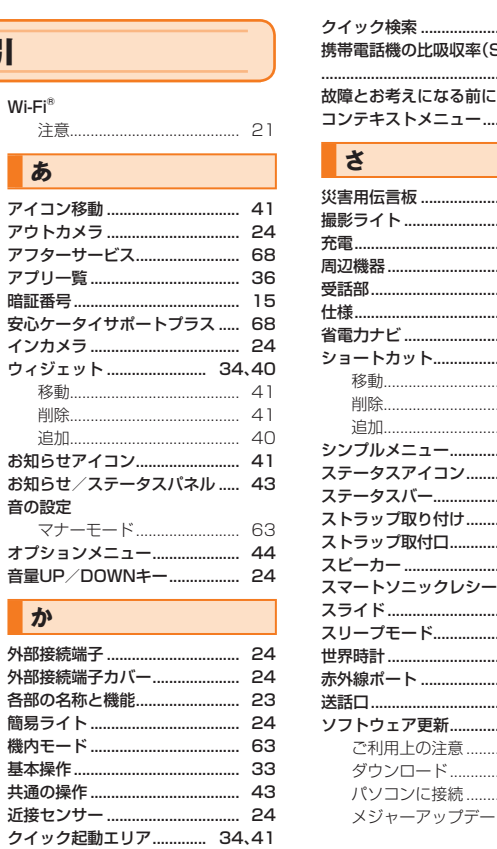

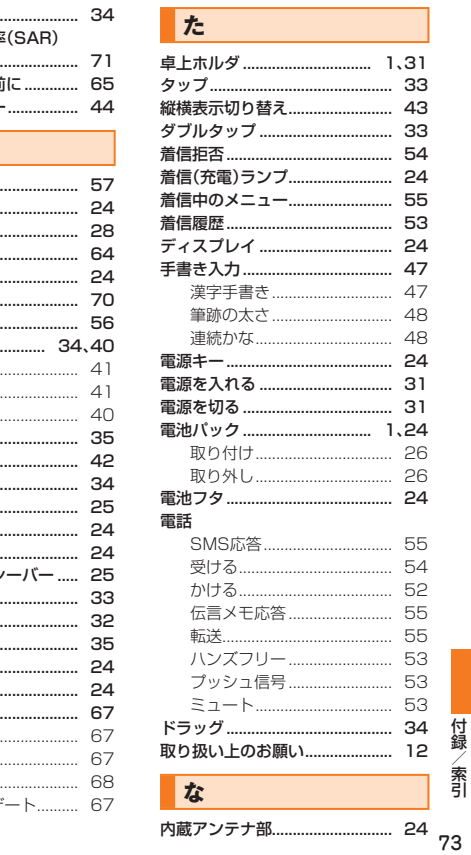

F74\_torisetu\_d.indb 73

2012/04/26 21:02:53

付録

索引

# $\overline{t}$

### パケット通信料についてのご注意

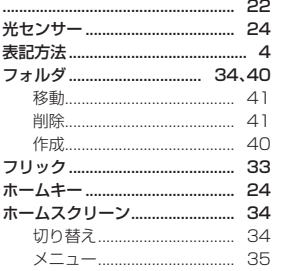

## $\overline{\mathbf{r}}$ マイク…

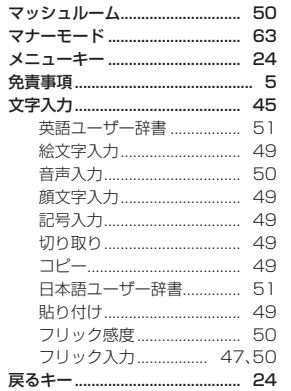

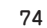

付録/索引

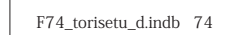

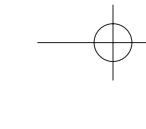

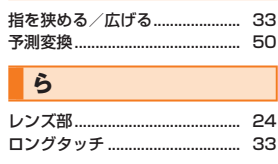

 $\blacksquare$ 

 $\rightarrow$ 

ワイルドカード予測............. 47、51

2012/04/26 21:02:54

### **知的財産権について**

### **■ 商標について**

本書に記載している会社名、製品名は、各社の商標または登録商標で す。

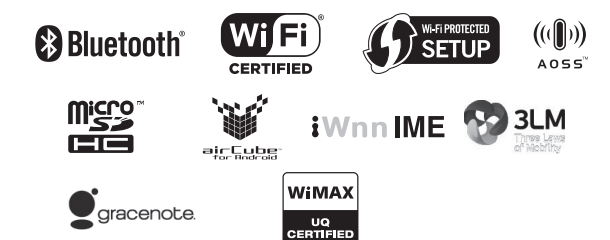

Google、Google ロゴ、Android、Android ロゴ、Google Play、Google Play ロゴ、Play ミュージック、Playミュージックロゴ、Playムービー、Playムービーロゴ、Gmail、Gmail ロゴ、Google マップ、Google マップ ロゴ、Google トーク、Google トーク ロゴ、 Google Latitude、Google Latitude ロゴ、Google マップ ナビ、Google マップ ナビ ロゴ、Google プレイス、Google プレイス ロゴ、Google 音声検索、Google 音声検索 ロゴ、YouTube および YouTube ロゴは、Google Inc. の商標または登録商標です。

Microsoft®、Windows®およびWindows®XP/Windows Vista®/Windows®7は米国Microsoft Corporationの米国およびその他の国における登録商標です。 Microsoft® Windows® の 正 式 名 称 は、Microsoft® Windows® Operating Systemです。

Microsoft®、Microsoft® Excel®、Microsoft® PowerPoint®、Windows Media®、Exchange®は、米国およびその他の国における米国Microsoft Corporationの登録商標または商標です。

 Microsoft® Word、Microsoft® Officeは、米国Microsoft Corporationの商品名称です。

QRコードは株式会社デンソーウェーブの登録商標です。

ロヴィ、Rovi、Gガイド、G-GUIDE、Gガイドモバイル、G-GUIDE MOBILE、およびGガイド関連ロゴは、米国Rovi Corporationおよび/またはその関連会社の日本 国内における商標または登録商標です。

microSD、microSDHCロゴはSD-3C,LLCの商標です。

Bluetooth®ワードマークおよびロゴは、Bluetooth SIG, Inc.が所有する登録商 標であり、京セラ株式会社は、これら商標を使用する許可を受けています。

AirStation™、AOSS™は株式会社バッファローの商標です。

WiMAXは、WiMAXフォーラムの商標です。

Wi-Fi®、WPA®、Wi-Fi CERTIFIED ロゴ、Wi-Fi Protected SetupロゴはWi-Fi Allianceの登録商標です。

Wi-Fi CERTIFIED™、Wi-Fi Protected SetupはWi-Fi Allianceの商標です。

FeliCaはソニー株式会社が開発した非接触ICカードの技術方式です。FeliCaはソニー株式会社の登録商標です。

 は、フェリカネットワークス株式会社の登録商標です。「おサイフケータイ®」は株式会社NTTドコモの登録商標です。

「jibe」はJibe Mobile株式会社の商標です。

Skype、関連商標およびロゴ、「S」記号はSkype Limited社の商標です。

FacebookおよびFacebookロゴはFacebook, Inc.の商標または登録商標です。

「GREE」は、日本で登録されたグリー株式会社の登録商標または商標です。

TRENDMICRO、およびウイルスバスターは、トレンドマイクロ株式会社の登録商 標です。

Copyright © 2010-2011 Three Laws of Mobility. All Rights Reserved.

本製品は株式会社セックのワンセグトータルソリューション「airCube for Android」を搭載しています。 「airCube」は株式会社セックの登録商標です。

「NAVITIME」は、株式会社ナビタイムジャパンの登録商標です。

音楽認識テクノロジーおよび関連データは、Gracenote®により提供されます。 Gracenoteは、音楽認識テクノロジーおよび関連コンテンツ配信の業界標準です。

詳細については、次のWebサイトをご覧ください:www.gracenote.com GracenoteからのCDおよび音楽関連データ:

Copyright © 2000 - present Gracenote.

Gracenote Software: Copyright 2000 - present Gracenote. この製品およびサービスは、以下に挙げる米国特許の1つまたは複数を実践してい る可能性があります:

#5,987,525、#6,061,680、#6,154,773、#6,161,132、#6,230,192、#6,230,207、#6,240,459、#6,330,593、およびその他の取得済みまたは申 請中の特許。

75

付録/索引

F74 torisetu\_d.indb 75 2012/04/26 21:02:5

ー 部 の サ ービ ス は、ラ イ セ ン ス の 下、米 国 特 許(#6,304,523) 用 にOpen Globe,Inc.から提供されました。

GracenoteおよびCDDBはGracenoteの登録商標です。

 Gracenoteのロゴとロゴタイプ、および「Powered by Gracenote」ロゴはGracenoteの商標です。

Gracenoteサービスの使用については、次のWebページをご覧ください: www.gracenote.com/corporate

文字変換は、オムロンソフトウェア株式会社のiWnnIMEを使用しています。 iWnn IME(c)OMRON SOFTWARE Co., Ltd. 2009-2011 All Rights Reserved.

THIS PRODUCT IS LICENSED UNDER THE MPEG-4 VISUAL PATENT PORTFOLIO LICENSE FOR THE PERSONAL AND NON-COMMERCIAL USE OF A CONSUMER FOR (i) ENCODING VIDEO IN COMPLIANCE WITH THE MPEG-4 VISUAL STANDARD ("MPEG-4 VIDEO") AND/OR (ii) DECODING MPEG-4 VIDEO THAT WAS ENCODED BY A CONSUMER ENGAGED IN A PERSONAL AND NONCOMMERCIAL ACTIVITY AND/OR WAS OBTAINED FROM A VIDEO PROVIDER LICENSED BY MPEG LA TO PROVIDE MPEG-4 VIDEO. NO LICENSE IS GRANTED OR SHALL BE IMPLIED FOR ANY OTHER USE. ADDITIONAL INFORMATION INCLUDING THAT RELATING TO PROMOTIONAL, INTERNAL, AND COMMERCIAL LISES AND LICENSING MAY BE OBTAINED FROM MPEG LA, LLC. SEE HTTP://WWW.MPEGLA.COM.

(1)本製品は、株式会社ACCESSのNetFront Document Viewerを搭載しています。(2)ACCESS、ACCESSロゴ、NetFrontは、株式会社ACCESSの日本国、米国その他の国・地域における商標または登録商標です。

(3)本製品の一部分に、Independent JPEG Groupが開発したモジュールが含まれています。

フィルタカメラアプリは、株式会社ニコンシステムのIntelliSight技術を使用して おります。

IntelliSightは、株式会社ニコンの登録商標です。

This product utilizes IntelliSight technorogy provided by Nikon Systems Inc. IntelliSight is a registered trademark of Nikon Corporation.

「すぐ文字」「DIGNO」は京セラ株式会社の登録商標です。

付録 絵文字ソリューションパッケージ © OMRON SOFTWARE Co. Ltd. 2011 All Rights Reserved.

付録/索引枠なし手書き文字認識は、株式会社東芝のLaLaStrokeを使用しています。LaLaStrokeは株式会社東芝の商標です。

76 書体切り替えには、株式会社リムコーポレーションの「もじチェン」を使用してい

ます。「もじチェン」は株式会社リムコーポレーションの登録商標です。 本製品には、株式会社リムコーポレーションの書体を搭載しています。本製品には、株式会社モリサワの書体を搭載しています。

 本製品には、絵文字画像として株式会社NTTドコモから利用許諾を受けた絵文字が含まれています。

本製品には赤外線通信機能としてイーグローバレッジ株式会社のDeepCore® 3.0Plus for Androidを搭載しています。Copyright© 2011 E-Globaledge Corp. All Rights Reserved.

静止画手ブレ補正機能には株式会社モルフォの「PhotoSolid」を採用しております。「PhotoSolid」は株式会社モルフォの登録商標です。

動画手ブレ補正機能には株式会社モルフォの「MovieSolid」を採用しております。「MovieSolid」は株式会社モルフォの登録商標です。

 被写体自動追尾技術には株式会社モルフォの「TrackSolid」を採用しております。「TrackSolid」は株式会社モルフォの登録商標です。

パノラマ画像生成技術には株式会社モルフォの「QuickPanorama」を採用しております。「QuickPanorama」は株式会社モルフォの登録商標です。

その他社名および商品名は、それぞれ各社の登録商標または商標です。

このマニュアルで説明されている携帯電話にインストールされているソフトウェ アについては、お客様に使用権が許諾されています。本ソフトウェアのご使用に際しては、以下の点に注意ください。

(a)ソフトウェアのソースコードの全部または一部について、複製、頒布、改変、 解 析、リバースエンジニアリングまたは導出をおこなってはなりません。

 (b)法律や規則に違反して、ソフトウェアの全部または一部を輸出してはなりません。 (c)ソフトウェアの商品性、特定目的への適合性、第三者知的財産権の不侵害など の黙示の保証を行うものではありません。

 ただし、ソフトウェアに含まれている、GNU General Public License(GPL)、 GNU Library/Lesser General Public License(LGPL)およびその他のオープ ンソースソフトウェアのライセンスに基づくソフトウェアならびに京セラ株式会 社が許諾を受けたソフトウェアのご使用に際しては、当該ソフトウェアのライセ ンス条件が優先して適用されます。

なお、オープンソースソフトウェアについては、以下に明示しております「オープンソースソフトウェアについて」をご確認ください。

#### ■ オープンソースソフトウェアについて

 本製品は、GNU General Public License (GPL)、GNU Library/Lesser General Public License (LGPL)またはその他のオープンソースソフトウェアライセンス及 び/またはその他の著作権ライセンス、免責条項、ライセンス通知の適用を受ける第三 者のソフトウェアを含みます。GPL、LGPL及びその他のライセンス、免責条項及びライ センス通知の具体的な条件については、本製品の「端末情報」から参照いただけます。 詳

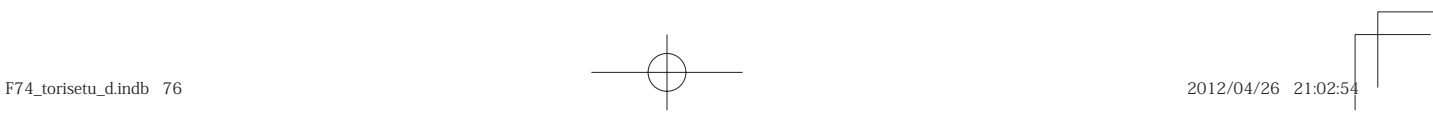

細については当社ホームページをご覧ください。

 本製品には、京セラ株式会社が著作権を有するソフトウェア及び京セラが許諾を受けたソフトウェアが含まれています。

 本製品に含まれる、京セラ株式会社がオープンソースソフトウェアの規格やライセンス に準拠し設計、開発したソフトウェアの著作権は京セラ株式会社又は第三者が有しており、著作権法上認められた使用法及び当社が別途認めた使用法を除き、お客様は当社に無断で頒布、複製、改変、公衆送信等の使用を行うことはできません。

#### ■ 輸出管理規制

 本製品および付属品は、日本輸出管理規制(「外国為替及び外国貿易法」およびその 関連法令)の適用を受ける場合があります。

 また米国政府機関が定める米国輸出規制(Export Administration Regulations、およびその他の関連法令)、その他の国の法令等の適用を受ける場合があります。本 製品および付属品を直接的、または間接的とを問わず輸出および再輸出する場合 は、お客様の責任および費用負担において必要となる手続きをお取りください。詳しい手続きについては経済産業省または米国商務省、その他関係機関へお問い合わせください。

**Gracenote®エンドユーザー使用許諾契約書** 

本ソフトウエア製品または本電器製品には、カリフォルニア州エメリービル市のGracenote, Inc.(以下「Gracenote」とする)から提供されているソフトウェアが 含まれています。本ソフトウエア製品または本電器製品は、Gracenote社のソフトウェア(以下「Gracenoteソフトウェア」とする)を利用し、音楽CDや楽曲ファイル を識別し、アーティスト名、トラック名、タイトル情報(以下「Gracenoteデータ」と する)などの音楽関連情報をオンラインサーバー或いは製品に実装されたデータ ベース(以下、総称して「Gracenoteサーバー」とする)から取得するとともに、取得 されたGracenoteデータを利用し、他の機能も実現しています。お客様は、本ソフ トウエア製品または本電器製品の使用用途以外に、つまり、エンドユーザー向けの本来の機能の目的以外にGracenoteデータを使用することはできません。

お 客 様 は、Gracenoteデ ータ、Gracenoteソ フ ト ウ ェア、お よ びGracenote サーバーを非営利的かつ個人的目的にのみに使用することについて、同意するものとします。お客様は、いかなる第三者に対しても、Gracenote ソフトウェ アやGracenoteデータを、譲渡、コピー、転送、または送信しないことに同意す るものとします。お客様は、ここに明示的に許諾されていること以外の目的に、Gracenoteデータ、Gracenoteソフトウェア、またはGracenoteサーバーを使 用または活用しないことに同意するものとします。

お客様は、お客様がこれらの制限に違反した場合、Gracenoteデータ、Gracenote ソフトウェア、およびGracenoteサーバーを使用するための非独占的な使用許 諾契約が解除されることに同意するものとします。また、お客様の使用許諾契約

が解除された場合、お客様はGracenoteデータ、Gracenoteソフトウェア、お よびGracenoteサーバー全ての使用を中止することに同意するものとします。 Gracenoteは、Gracenoteデータ、Gracenoteソフトウェア、およびGracenote サーバーの全ての所有権を含む、全ての権利を保有します。いかなる場合において も、Gracenoteは、お客様が提供する任意の情報に関して、いかなる支払い義務もお客様に対して負うことはないものとします。お客様は、Gracenote, Inc.が本契約上の権利をGracenoteとして直接的にお客様に対し、行使できることに同意するものとします。

 Gracenoteのサービスは、統計的処理を行うために、クエリ調査用の固有の識別子を使用しています。無作為に割り当てられた数字による識別子を使用すること により、Gracenoteサービスを利用しているお客様を認識しながらも、特定することなしにクエリを数えられるようにしています。詳細については、Webページ上 の、Gracenoteのサービスに関するGracenoteプライバシーポリシーを参照してください。

GracenoteソフトウェアとGracenoteデータの個々の情報は、お客様に対して 「現状有姿」のままで提供され、使用が許諾されるものとします。Gracenoteは、 Gracenoteサーバーにおける全てのGracenoteデータの正確性に関して、明示 的または黙示的を問わず、一切の表明や保証をしていません。Gracenoteは、妥当な理由があると判断した場合、Gracenoteサーバーからデータを削除したり、 データのカテゴリを変更したりする権利を保有するものとします。Gracenote ソフトウェアまたはGracenote サーバーにエラー、障害のないことや、或いは GracenoteソフトウェアまたはGracenoteサーバーの機能に中断が生じないことの保証は致しません。Gracenoteは、将来Gracenoteが提供する可能性のある、 新しく拡張や追加されるデータタイプまたはカテゴリを、お客様に提供する義務 を負わないものとします。また、Gracenoteは、任意の時点でサービスを中止できるものとします。

• Gracenoteは、黙示的な商品適合性保証、特定目的に対する商品適合性保証、 権利所有権、および非侵害性についての責任を負わないものとし、これに限らず、明示的または黙示的ないかなる保証もしないものとします。Gracenote は、お客様によるGracenoteソフトウェアまたは任意のGracenoteサーバーの利用により、得る結果について保証しないものとします。いかなる場合においても、Gracenoteは結果的損害または偶発的損害、或いは利益の損失または 収入の損失に対して、一切の責任を負わないものとします。© Gracenote, Inc. 2000-present

77

付録/索引

柔

F74 torisetu d.indb 77 2012/04/26 21:02:54  $\bigcup$ 

### **おサイフケータイ®対応サービス ご利用上の注意**

#### ■ご利用上の注意

78

付録/索引

お客さまがおサイフケータイ®対応サービスをご利用するにあたっては、以下の事項を承諾していただきます。

#### 1. おサイフケータイ®対応サービスについて

 1. おサイフケータイ®対応サービスとは、おサイフケータイ®に搭載されたFeliCaチップを利用したサービスです。

2. おサイフケータイ®対応サービスは、おサイフケータイ®対応サービス提供者 (以下、SPといいます)が提供します。各SPの提供するおサイフケータイ®対 応サービスをご利用になる場合には、お客さまは当該SPとの間で利用契約を 締結する必要があります。おサイフケータイ®対応サービスの内容、提供条件等については、各SPにご確認、お問い合わせください。

3. おサイフケータイ®対応サービスの内容、提供条件等について、当社は一切保 証しかねますのであらかじめご了承ください。

#### 2. FeliCaチップ内のデータの取扱い等について

1. お客さまがおサイフケータイ®対応サービスをご利用するにあたり、お客さま のおサイフケータイ®のFeliCaチップへのデータの書き込み及び書き換え並びにこれらに関する記録の作成、管理等は、SPが行います。

 2. FeliCaチップ内のデータの使用及びその管理については、お客さま自身の責任で行ってください。

3. おサイフケータイ®の故障等により、FeliCaチップ内のデータの消失、毀損等 が生じることがあります。かかるデータの消失、毀損等の結果お客さまに損害 が生じた場合であっても、当社は責任を負いかねますのであらかじめご了承 ください。

 4. 当社は、FeliCaチップ内にデータが書き込まれたままの状態でおサイフケー タイ®の修理を行いません。お客さまは、当社におサイフケータイ®の修理をお 申し付けになる場合は、あらかじめFeliCaチップ内のデータを消去した上でおサイフケータイ®を当社又は当社代理店にお渡しいただくか、当社又は当社 代理店がFeliCaチップ内のデータを消去することに承諾していただく必要があります。かかるデータの消去の結果お客さまに損害が生じた場合であっても、当社は責任を負いかねますのであらかじめご了承ください。

5. SPがお客さまに提供するFeliCaチップ内のデータのバックアップ、移し替え等の措置(以下、SPバックアップ等といいます)については、SPの定めるおサイフケータイ®対応サービスの提供条件によります。おサイフケータイ®

対応サービスのご利用開始前に必ず、当該おサイフケータイ®対応サービスを 提供するSPに対し、SPバックアップ等の有無及び内容等についてご確認ください。SPバックアップ等のないサービスを選択したこと、SPバックアッ

プ等を利用しなかったこと、又はSPバックアップ等が正常に機能しなかった こと等によりFeliCaチップ内のデータのバックアップ等が行われなかった 場合であっても、それにより生じた損害、SPバックアップ等のご利用料金に かかる損害、その他FeliCaチップ内のデータの消失、毀損等、又は第三者の不 正利用により生じた損害等、おサイフケータイ®対応サービスに関して生じた損害について、また、SPバックアップ等を受けるまでにおサイフケータイ® 対応サービスをご利用できない期間が生じたことにより損害が生じたとして も、当社は責任を負いかねますのであらかじめご了承ください。

 6. 当社は、いかなる場合もFeliCaチップ内のデータの再発行や復元、一時的なお預かり、他のFeliCaチップへの移し替え等を行うことはできません。

#### 3. FeliCaチップの固有の番号等の通知について

- 1. おサイフケータイ®対応サービスによっては、お客さまのおサイフケータイ® に搭載されたFeliCaチップを特定するために、当該FeliCaチップ固有の番号が、おサイフケータイ®対応サービスを提供する当該SPに送信される場合が あります。
- 2. 当社は、SPがおサイフケータイ®対応サービスを提供するために必要な範囲 で、お客さまのおサイフケータイ®に搭載されたFeliCaチップ固有の番号と、 FeliCaチップ内のデータが消去されているか否か、及び当該FeliCaチップの 廃棄処理情報について、当該SPに通知する場合があります。
- 3. 当社又は当社代理店は、SPバックアップ等の各種手続きにおいて、お客様の 電話番号等をSPに通知し、お客さまのFeliCaチップ内のデータについて当該SPに問い合わせる場合があります。

#### 4. 不正利用について

- 1. お客さまのおサイフケータイ®の紛失・盗難等により、FeliCaチップ内の データを不正に利用されてしまう可能性があるため、十分ご注意ください。FeliCaチップ内のデータが不正利用されたことによるお客さまの損害につ いて、当社は責任を負いかねますのであらかじめご了承ください。
- 2. 万一のおサイフケータイ®の紛失・盗難等に備え、ご利用前にセキュリティ機能を設定されることを推奨します。おサイフケータイ®の機種によってセキュ リティのご利用方法が異なるため、詳細は取扱説明書や当社HP等をご確認ください。但し、セキュリティ機能をご利用いただいた場合でも、FeliCaチップ内のデータの不正利用等を完全に防止できるとは限りませんのであらかじ めご了承ください。
- 3. おサイフケータイ®対応サービスによっては、SPによりサービスを停止でき る場合があります。紛失・盗難等があった場合の対応方法については、各SPにお問い合わせください。
- 4. 機種変更や廃棄等によりおサイフケータイ®のご利用を中止される場合には、不正に利用されることを防ぐため、必ずFeliCaチップ内のデータを全て削除 してください。なお、かかるデータの削除の結果お客さまに損害が生じた場合であっても、当社は責任を負いかねますのであらかじめご了承ください。

F74 torisetu d.indb 78 2012/04/26 21:02:5

#### 5. その他

- 1. おサイフケータイ®対応サービスにおいて通信機能をご利用の場合は、お客さ まのau通信サービスのご契約内容によっては、データ量に応じた通信料が発 生することがあります。なお、読み取り機におサイフケータイ®をかざしておサイフケータイ®対応サービスを利用される際には通信料は発生しません。
- 2. おサイフケータイ®対応サービスのご利用開始後におサイフケータイ®の契約 名義又は電話番号の変更があった場合等、当該おサイフケータイ®対応サービスのご利用及びお客さまご自身でのFeliCaチップ内のデータの削除ができなくなることがあります。

なお、当該おサイフケータイ®対応サービスのFeliCaチップ内のデータを削除 する場合は、あらかじめ当社又は当社代理店により当該おサイフケータイ®に 搭載されたFeliCaチップ内の全てのデータを消去する必要がありますのでご了承ください。

### **OpenSSL License**

#### 【OpenSSL License】

Copyright © 1998-2007 The OpenSSL Project. All rights reserved.

This product includes software developed by the OpenSSL Project for use in the OpenSSL Toolkit. (http://www.openssl.org/)

THIS SOFTWARE IS PROVIDED BY THE OpenSSL PROJECT ''AS IS'' AND ANY EXPRESSED OR IMPLIED WARRANTIES, INCLUDING, BUT NOT LIMITED TO, THE IMPLIED WARRANTIES OF MERCHANTABILITY AND FITNESS FOR A PARTICULAR PURPOSE ARE DISCLAIMED. IN NO EVENT SHALL THE OpenSSL PROJECT OR ITS CONTRIBUTORS BE LIABLE FOR ANY DIRECT, INDIRECT, INCIDENTAL, SPECIAL, EXEMPLARY, OR CONSEQUENTIAL DAMAGES (INCLUDING, BUT NOT LIMITED TO, PROCUREMENT OF SUBSTITUTE GOODS OR SERVICES; LOSS OF USE, DATA, OR PROFITS; OR BUSINESS INTERRUPTION) HOWEVER CAUSED AND ON ANY THEORY OF LIABILITY, WHETHER IN CONTRACT, STRICT LIABILITY, OR TORT (INCLUDING NEGLIGENCE OR OTHERWISE) ARISING IN ANY WAY OUT OF THE USE OF THIS SOFTWARE, EVEN IF ADVISED OF THE POSSIBILITY OF SUCH DAMAGE.

#### 【Original SSLeay License】

Copyright © 1995-1998 Eric Young (eay@cryptsoft.com) All rights reserved.

This product includes cryptographic software written by Eric Young (eay@cryptsoft.com)

THIS SOFTWARE IS PROVIDED BY ERIC YOUNG ''AS IS'' AND ANY EXPRESS OR IMPLIED WARRANTIES, INCLUDING, BUT NOT LIMITED TO, THE IMPLIED WARRANTIES OF MERCHANTABILITY AND FITNESS FOR A PARTICULAR PURPOSE ARE DISCLAIMED. IN NO EVENT SHALL THE AUTHOR OR CONTRIBUTORS BE LIABLE FOR ANY DIRECT, INDIRECT, INCIDENTAL, SPECIAL, EXEMPLARY, OR CONSEQUENTIAL DAMAGES (INCLUDING, BUT NOT LIMITED TO, PROCUREMENT OF SUBSTITUTE GOODS OR SERVICES; LOSS OF USE, DATA, OR PROFITS; OR BUSINESS INTERRUPTION)

HOWEVER CAUSED AND ON ANY THEORY OF LIABILITY, WHETHER IN CONTRACT, STRICT LIABILITY, OR TORT (INCLUDING NEGLIGENCE OR OTHERWISE) ARISING IN ANY WAY OUT OF THE USE OF THIS SOFTWARE, EVEN IF ADVISED OF THE POSSIBILITY OF SUCH DAMAGE.

### **FCC Notice**

This device complies with part 15 of the FCC Rules. Operation is subject to the following two conditions: (1) This device may not cause harmful interference, and (2) this device must accept any interference received, including interference that may cause undesired operation.

#### Note:

This equipment has been tested and found to comply with the limits for a Class B digital device, pursuant to part 15 of the FCC Rules. These limits are designed to provide reasonable protection against harmful interference in a residential installation. This equipment generates, uses, and can radiate radio frequency energy and, if not installed and used in accordance with the instructions, may cause harmful interference to radio communications.

However, there is no guarantee that interference will not occur in a particular installation. If this equipment does cause harmful interference to radio or television reception, which can be determined by turning the equipment off and on, the user is encouraged to try to correct the interference by one or more of the following measures:

- Reorient or relocate the receiving antenna.

- Increase the separation between the equipment and receiver. - Connect the equipment into an outlet on circuit different from that to which the receiver is connected.

- Consult the dealer or an experienced radio/TV technician for help and for  $\frac{}{79}$ additional suggestions.

F74 torisetu d.indb 79 2012/04/26 21:02:5

付録/索引

#### **Warning**

The user is cautioned that changes or modifications not expressly approved by the manufacturer could void the user's authority to operate the equipment.

#### **FCC RF EXPOSURE INFORMATION** Warning! Read this information before using your phone.

Warning! Read this information before using your phone. In August 1996, the Federal Communications Commission (FCC) of the United States, with its action in Report and Order FCC 96-326, adopted an updated safety standard for human exposure to radio frequency electromagnetic energy emitted by FCC regulated transmitters. Those guidelines are consistent with the safety standard previously set by both U.S. and international standards bodies. The design of this phone complies with the FCC guidelines and these international standards.

#### **Body-worn Operation**

This device was tested for typical body-worn operations with the back of the phone kept 0.39 inches (1.0 cm) from the body. To comply with FCC RF exposure requirements, a minimum separation distance of 0.39 inches (1.0 cm) must be maintained between the user's body and the back of the phone, including the antenna. All beltclips, holsters and similar accessories used by this device must not contain any metallic components. Body-worn accessories that do not meet these requirements may not comply with FCC RF exposure limits and should be avoided.

#### **Turn off your phone before flying**

You should turn off your phone when boarding any aircraft. To prevent possible interference with aircraft systems, U.S. Federal Aviation Administration (FAA) regulations require you to have permission from a crew member to use your phone while the plane is on the ground. To prevent any risk of interference, FCC regulations prohibit using your phone while the plane is in the air.

### **European RF Exposure Information**

Your mobile device is both a radio transmitter and receiver, and is designed not to exceed limits for exposure to radio waves recommended by international guidelines. These guidelines were produced by independent scientific organization, ICNIRP, and include safety margins designed to protect all persons, regardless of age and condition of health.

The guidelines apply a unit of measurement known as the Specific Absorption Rate (SAR). The SAR limit for mobile devices is 2W/kg, and when tested at the ear, the highest SAR value for this device was 1.05 W/kg\*.

As testing measures SAR at the highest transmitting nower of a device, actual SAR tends to be lower during ordinary operation. Lower SAR levels are typical during ordinary operation as automatic changes are made within the device to ensure the network can be reached with minimal power.

The World Health Organization (WHO) has stated that present scientific information does not indicate the need for any special precautions to be adopted when using mobile devices. WHO also notes that those wishing to reduce exposure may do so by limiting call length and by using a 'hands-free' device to distance the phone from the head and body. For further information, please see the WHO website: http://www.who.int/emf.

\* Note that tests are also carried out in accordance with international testing guidelines.

### **Declaration of Conformity for URBANO PROGRESSO**

The product 'URBANO PROGRESSO' is declared to conform with the essential requirements of European Union Directive 1999/5/EC Radio and Telecommunications Terminal Equipment Directive 3.1 (a), 3.1 (b) and 3.2. The Declaration of Conformity can be found on http://www. kyocera.co.jp/prdct/telecom/consumer/ (Japanese only).

80

付録/索引

室

F74 torisetu\_d.indb 80 2012/04/26 21:02:

# **ご不要になったケータイや取扱説明書はお近くのauショップへ**

## **大切な地球のために、一人ひとりができること。**

それは、たとえばケータイや取扱説明書のリサイクルという、とても身近なこと から始められます。

ケータイの本体や電池に含まれている希少金属や、取扱説明書などの紙類はリ サイクルすることができます。

取扱説明書などの紙類は古紙原料とし て、製紙会社で再生紙となり、次の印刷 物に生まれ変わります。また、このリサイクルによる資源の売却金は、国内の森林保全活動に役立てています。

ご不要になったケータイや取扱説明書 は、お近くのauショップへ。みなさまのご協力をお願いいたします。

お近くのauショップへ

 新しいケータイを **使い終わったケータイと**買った!! **取扱説明書は大切な資源。 リサイクル回収に出そう!**  $112$ **古いケータイと取説どーしよう?1回収しています 原材料ごとに再資源化されて auショップへ 新しい商品として店頭へ! 持って行こう! このケータイい~な~リサイクル お願いしま~す!**使い終わったケータイに入ったデータは、バックアップや**取説も生まれかわるよ!**消去がしっかりとできるので安心です。 **23**

こ不要になったケータイや取扱説明書は http://www.au.kddi.com/notice/recycle/index.html

**EQUAL**  $\partial$ U

 $F74\_torisetu\_d.indb$  iii  $2012/04/26$   $21:02:54/04/26$ 

# **お問い合わせ先番号**

## **お客さまセンター**

一般電話からはau電話からは総合・料金について (通話料無料)

 0077-7-111 局番なしの157 番

PRESSING ZERO WILL CONNECT YOU TO AN OPERATOR AFTER CALLING 157 ON YOUR au CELLPHONE.

紛失・盗難時の回線停止のお手続き、 操作方法について (通話料無料)

au電話からは一般電話からは

 局番なしの113 番 0077-7-113

上記の番号がご利用になれない場合、下記の番号に お電話ください。(無料) 130120-977-033 (沖縄を除く地域) 0120-977-699(沖縄)

**安心ケータイサポートセンター**

紛失・盗難・故障について(通話料無料)

受付時間 9:00~21:00(年中無休) 一般電話/au電話から F40120-925-919

 $|G|$ この取扱説明書は再生紙を使用しています。 取扱説明書リサイクルにご協力ください。 このマークのあるお店で回収し、循環再生紙として 再利用します。お近くのauショップへお持ちください。

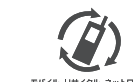

携帯電話•PHS事業者は、環境を保護し、貴重 な資源を再利用するためにお客様が不要となってお持ちになる電話機・電池・充電器を、<br>ブランド・メーカーを問わず *③*) マークのある お店で回収し、リサイクルを行っています。

2012年4月第1版

発売元:KDDI (株) ・沖縄セルラー電話 (株)<br>製造元:**京セラ株式会社**<br>KTF74DASXX- 0412YG

 $F74\_torisetu\_d.indb$  iv  $2012/04/26$   $21:02:54$